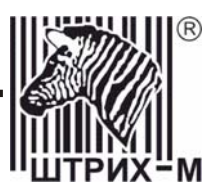

## *Контрольно-кассовая машина «ШТРИХ-ФР-К» Версия 01*

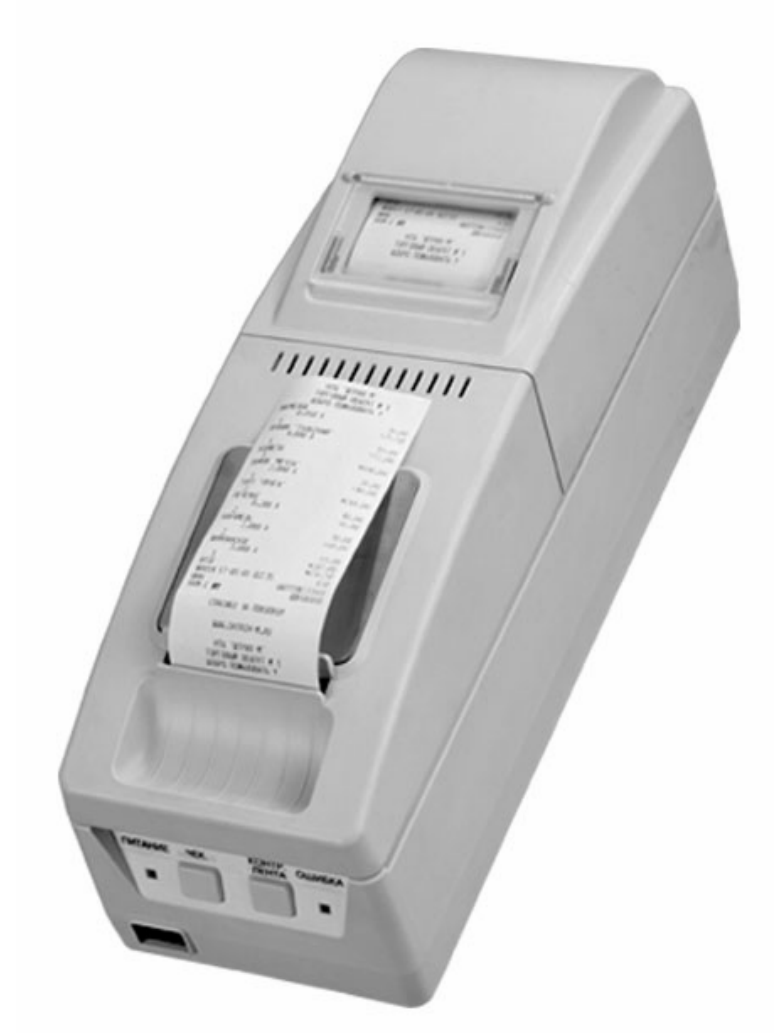

## **Инструкция НАЛОГОВОГО ИНСПЕКТОРА**

#### ПРАВО ТИРАЖИРОВАНИЯ ПРОГРАММНЫХ СРЕДСТВ И ДОКУМЕНТАЦИИ ПРИНАДЛЕЖИТ НТЦ «ШТРИХ-М»

Версия документации: 1.1 Номер сборки: 67<br>Дата сборки: 67<br>Дата сборки: 66.04.2005 Дата сборки:

### **Исправления и уточнения документации**

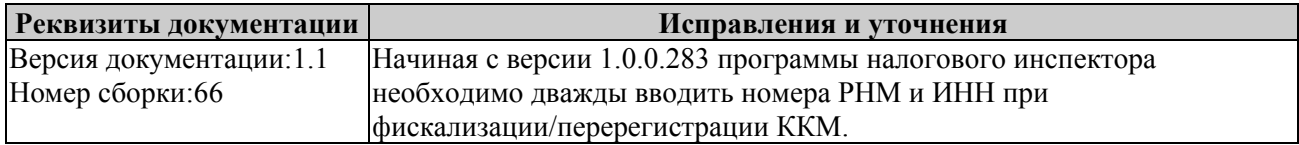

## Содержание

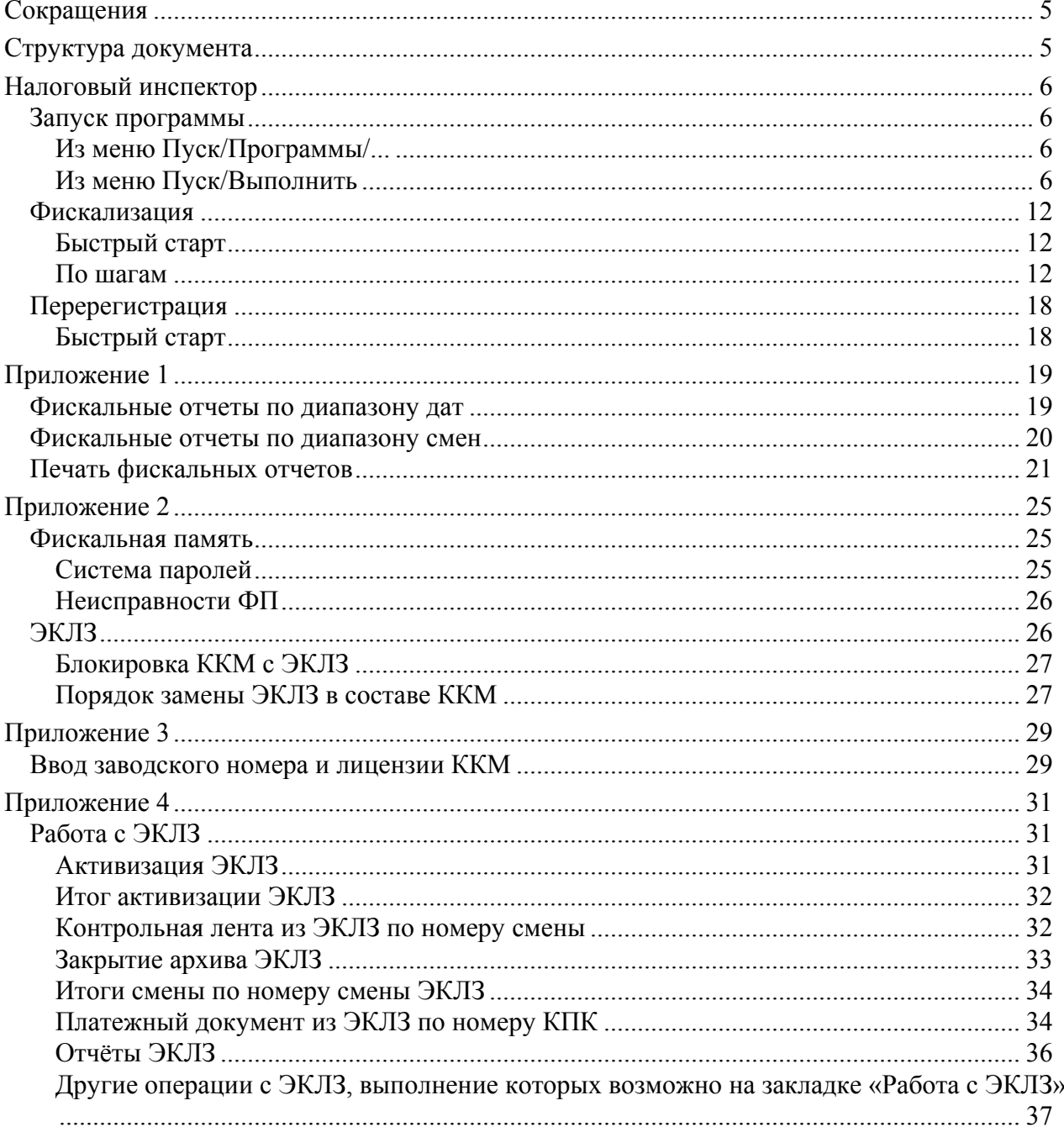

### **С ОКРАЩЕНИЯ**

В документе использовались сокращения:

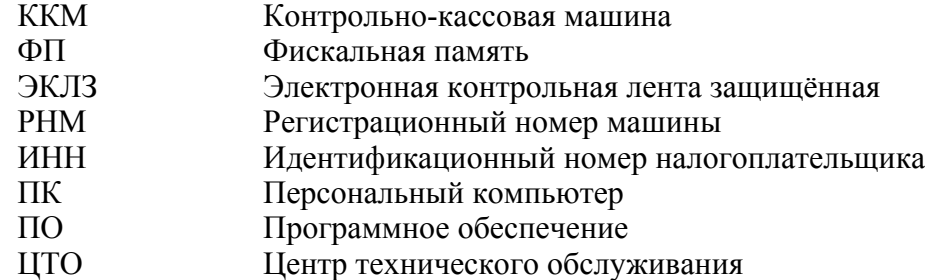

### **СТРУКТУРА ДОКУМЕНТА**

Инструкция налогового инспектора предназначена для ознакомления налогового инспектора с методами работы с фискальной памятью (далее ФП) контрольно-кассовых машин типа «**ШТРИХ-ФР-К**» версии 01, которые служат для регистрации продаж весового и штучного товара, услуг (кроме почтовых предприятий), а также для осуществления расчетов с населением в сфере обеспечения нефтепродуктами и газовым топливом и в отелях и ресторанах.

ККМ отвечает требованиям Государственной межведомственной экспертной комиссии к фискальным регистраторам для осуществления денежных расчетов с населением в сфере торговли, сфере услуг, осуществления расчетов с населением в отелях и ресторанах, в том числе и в части требований к фискальной памяти.

В разделе «**Налоговый инспектор**» в виде методик описаны конкретные действия налогового инспектора по снятию фискальных отчетов, фискализации (активации ЭКЛЗ в составе ККМ) и перерегистрации ККМ. Методики представлены различными вариантами: для налогового инспектора, знакомого с программой (подраздел «**Быстрый старт**»), и для налогового инспектора, знакомящегося с программой (подраздел «**По шагам...**»).

В «**Приложении 1**» описаны действия, необходимые для снятия фискальных отчетов.

В «**Приложении 2**» описаны организация системы паролей и фискальной памяти, сообщения, связанные с неисправностями фискальной памяти, действия по устранению неисправностей ФП, основные понятия, связанные с ЭКЛЗ, условия блокировки ЭКЛЗ и порядок её замены.

В «**Приложении 3**» в виде методики описаны конкретные действия мастера центра технического обслуживания (ЦТО) по подготовке ККМ к фискализации.

В «**Приложении 4**» содержит описание процедур получения данных из ЭКЛЗ на примере тестовой утилиты, входящей в комплект поставки.

В документе приводятся примеры документов для ККМ: версии ПО ККМ A.3 (36 символов в строке).

**Примечание:** *Пароль налогового инспектора по умолчанию установлен равным «0». Значения паролей операторов ККМ по умолчанию: «1»..«28»; администратора – «29»; системного администратора – «30».* 

## **Н А Л О Г ОВЫЙ ИНСПЕК Т О Р**

### **Запуск программы**

### **Из меню Пуск/Программы/...**

Выберите в меню «**Пуск**» пункт «**Программы/Штрих-М/Драйвер ФР/Программа налогового инспектора**»:

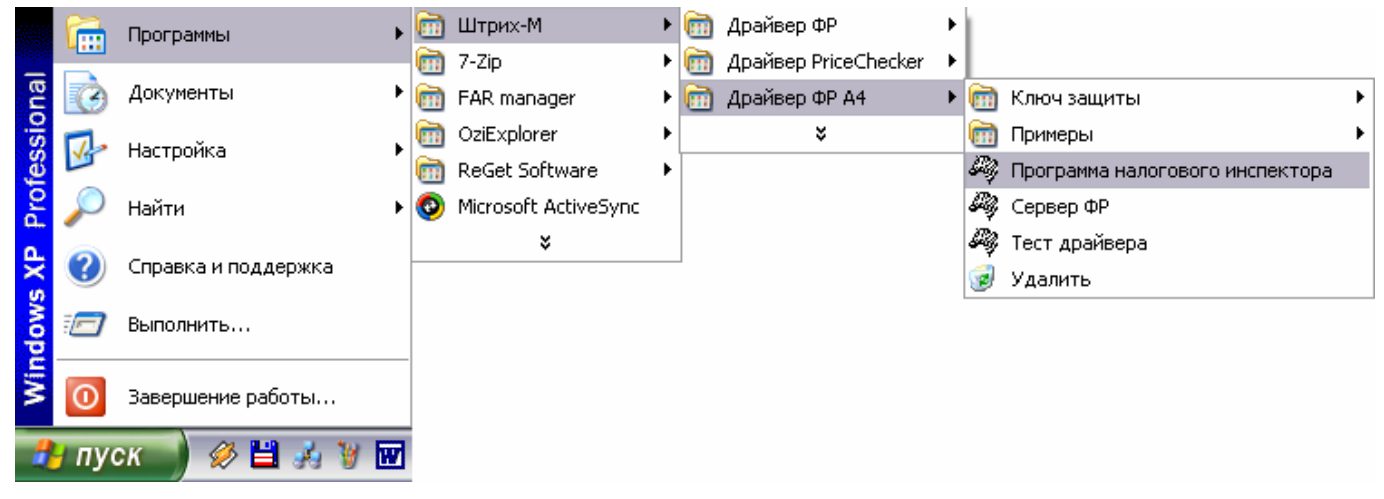

### **Из меню Пуск/Выполнить**

Выберите в меню «**Пуск**» («**Start**») пункт «**Выполнить...**» («**Run...**») и наберите «C:\Program Files\Штрих-М\Драйвер ФР\TaxProg.exe» и нажмите клавишу «**Enter**»:

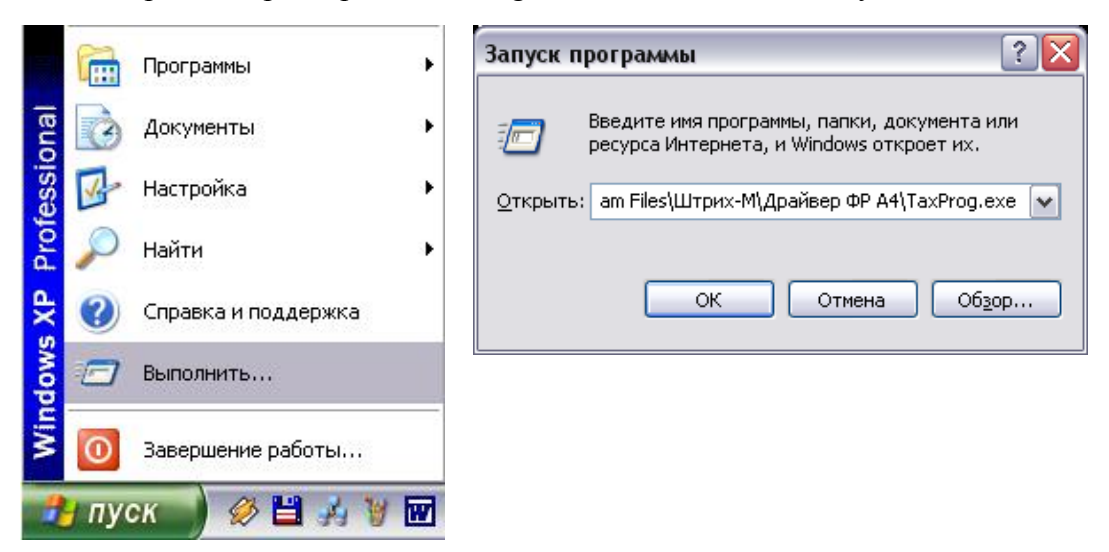

Воспользуйтесь кнопкой «**Обзор...**» («**Browse...**») для визуального поиска программы.

При запуске программы налогового инспектора появляется окно с информацией о режиме налогового инспектора:

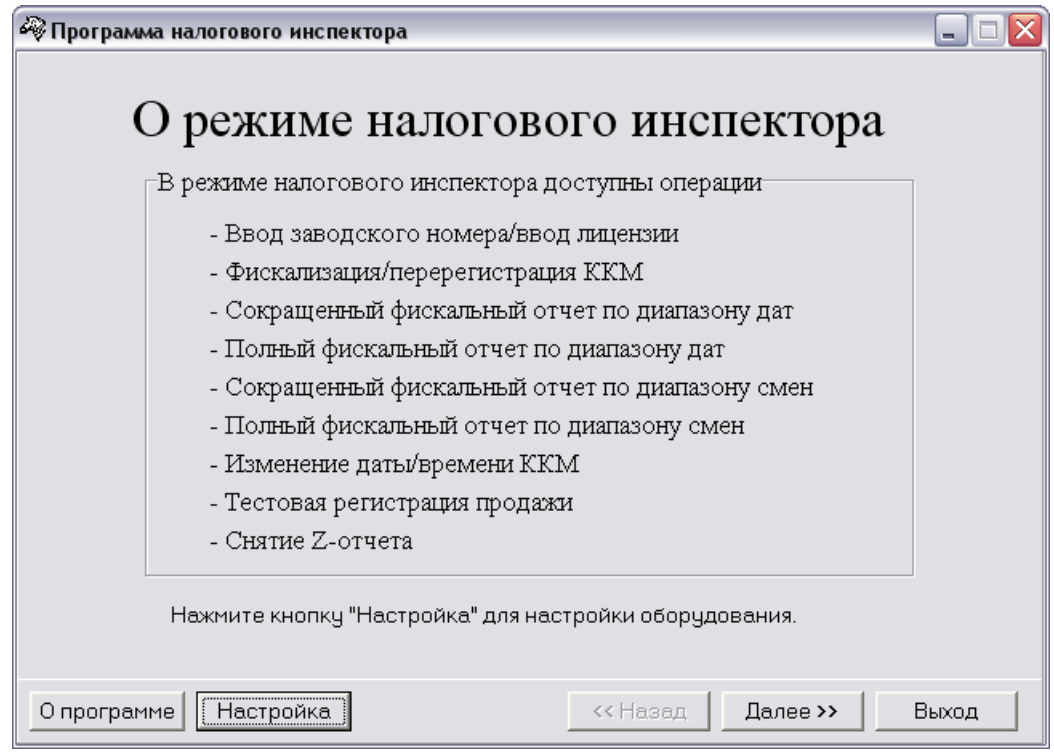

Заводской номер и лицензия вводятся один раз на заводе-изготовителе. По нажатии кнопки «**Настройка**» программа выдает окно «**Настройка свойств**»:

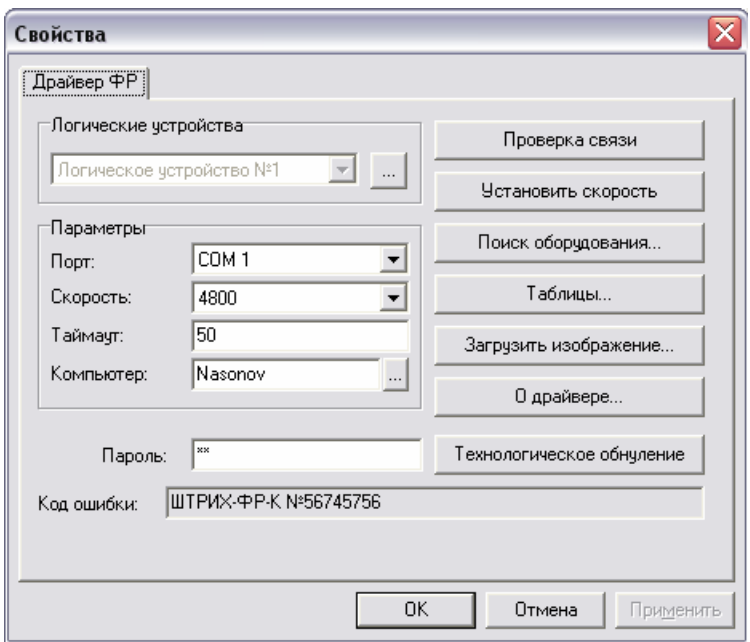

В открывшемся окне нажмите кнопку «**Поиск оборудования**». Произведите поиск всех подключенных к ПК ККМ, нажав на кнопку «**Поиск**». Запомните настройки обмена данными, закройте окно «**Поиск оборудования**» и выберите в поле «**Номер**» номер COMпорта, по которому осуществляется связь с ККМ, а в поле «**Скорость**» – скорость обмена между ККМ и ПК. Введите пароль и нажмите кнопку «**Проверка связи**». Если связь не установлена, в информационной строке появится надпись «-1: Нет связи», иначе в ней появится либо наименование модели ККМ и ее заводской номер, либо надписи «116: Ошибка ОЗУ» или «121: Замена ФП» (в этом случае необходимо провести технологическое обнуление и повторить проверку связи).

Для установки необходимых параметров обмены данными между ККМ и ПК можно воспользоваться кнопкой «**Установить скорость**», выбрав предварительно в поле

«**Скорость**» нужную скорость, а в поле «**Таймаут**» – значение тайм-аута приёма байта в мс. Если установка новой скорости прошла успешно, ККМ в информационной строке вернёт сообщение «0:Ошибок нет».

Кнопка «**Таблицы**» в окне «**Настройка свойств**» предназначена для загрузки и редактирования внутренних таблиц ККМ. По нажатии этой кнопки открывается окно, в котором можно установить желаемые настройки ККМ (загрузка таблиц требует пароля администратора или системного администратора):

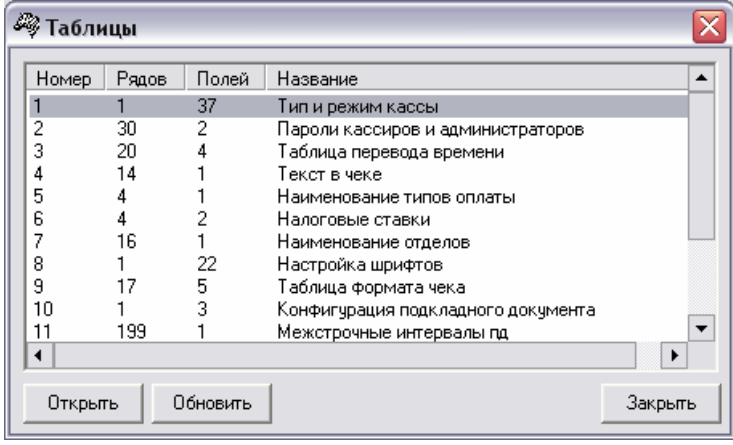

**Примечание 1:** *Считывание внутренних таблиц довольно долгий процесс, поэтому рекомендуется перед началом считывания таблиц установить скорость обмена данными между ПК и ККМ 115200 бод и выше.* 

**Примечание 2:** *По завершению редактирования поля обязательно нажать «ENTER» (иначе изменённые установки сохранены не будут).*

Для выхода из режима редактирования настроек ККМ необходимо закрыть окно «**Таблицы**» и вернуться в окно «**Настройка свойств**».

Если параметры связи с ККМ верны, нажать кнопку ОК. Если связь с ККМ установлена, то после этого ККМ подаст звуковой сигнал и программа вернётся в предыдущее окно.

По нажатии кнопки «**Далее>>**» программа переходит к окну «**Текущее состояние фискального регистратора**»:

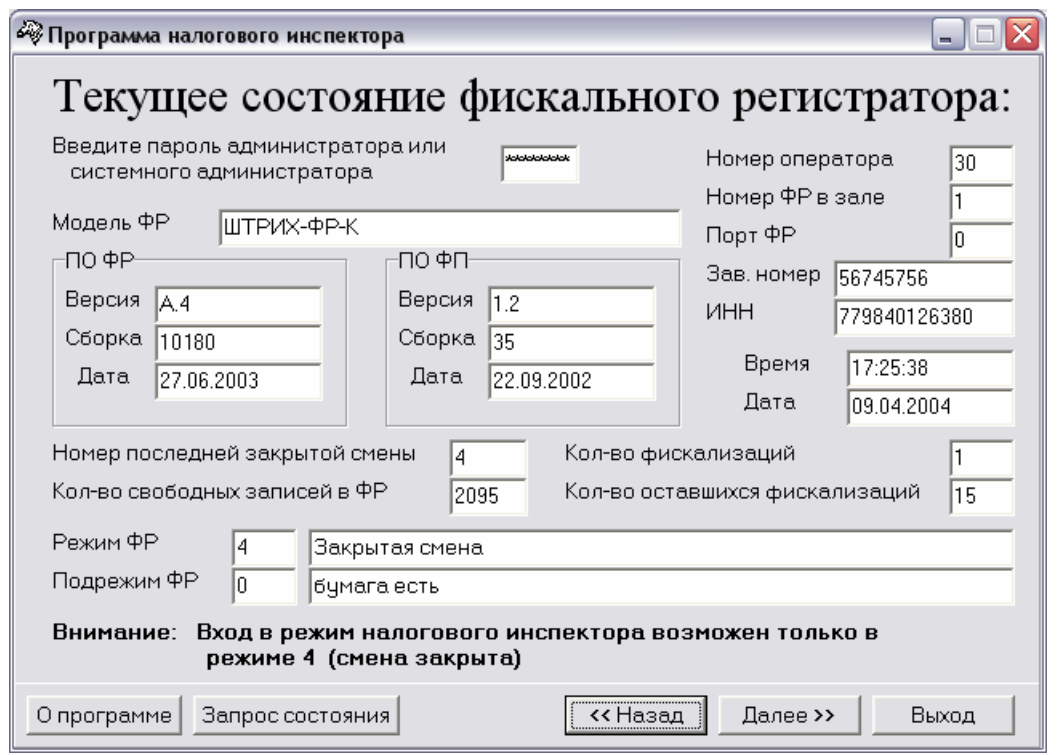

**Примечание 3:** *Номер и дата сборки ПО ККМ, а также версия и сборка ФП на рисунке выше могут не совпадать с эталонными.* 

При правильном пароле системного администратора по нажатии на кнопку «**Запрос состояния**» программа анализирует состояние ККМ и заполняет поля в окне.

**Примечание 4:** *Снятие фискальных отчётов и фискализация/перерегистрация ККМ возможны лишь в режимах 4, 5, 7 и 9. Если ККМ находится в других режимах, при нажатии кнопки «Далее>>» на окне «Текущее состояние фискального регистратора» программа вернёт ошибку. Переведите ККМ в один из разрешённых режимов.* 

После запроса состояния по нажатии кнопки «**Далее>>**» программа переходит к окну «**Ввод пароля налогового инспектора**»:

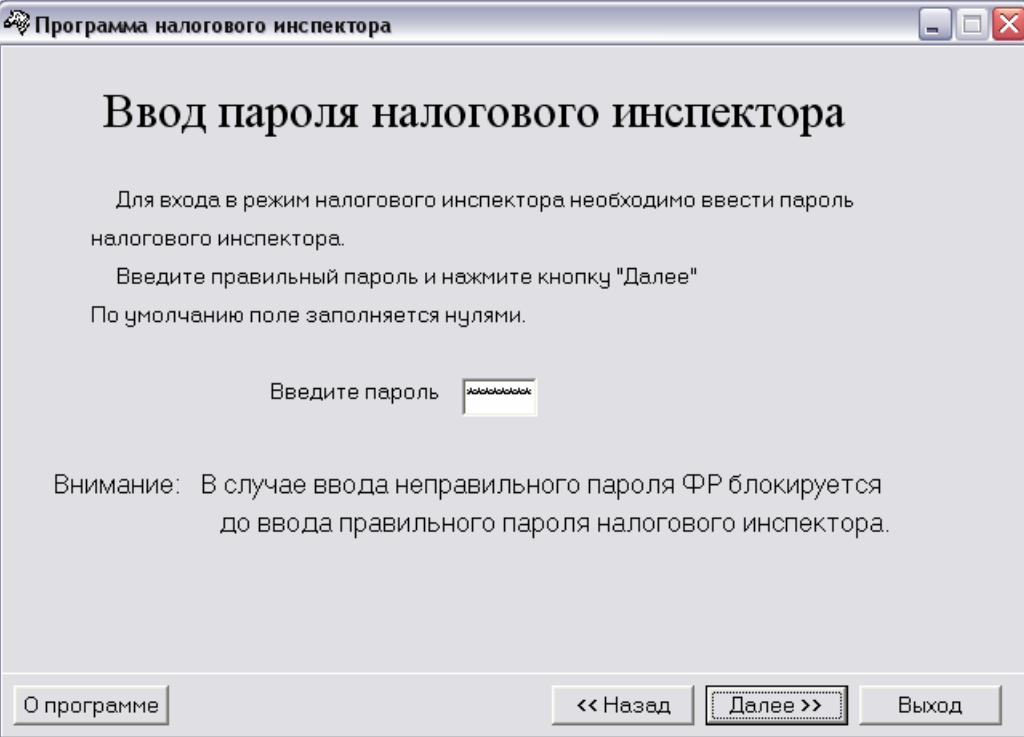

По нажатии кнопки «**Далее>>**» программа переходит к окну

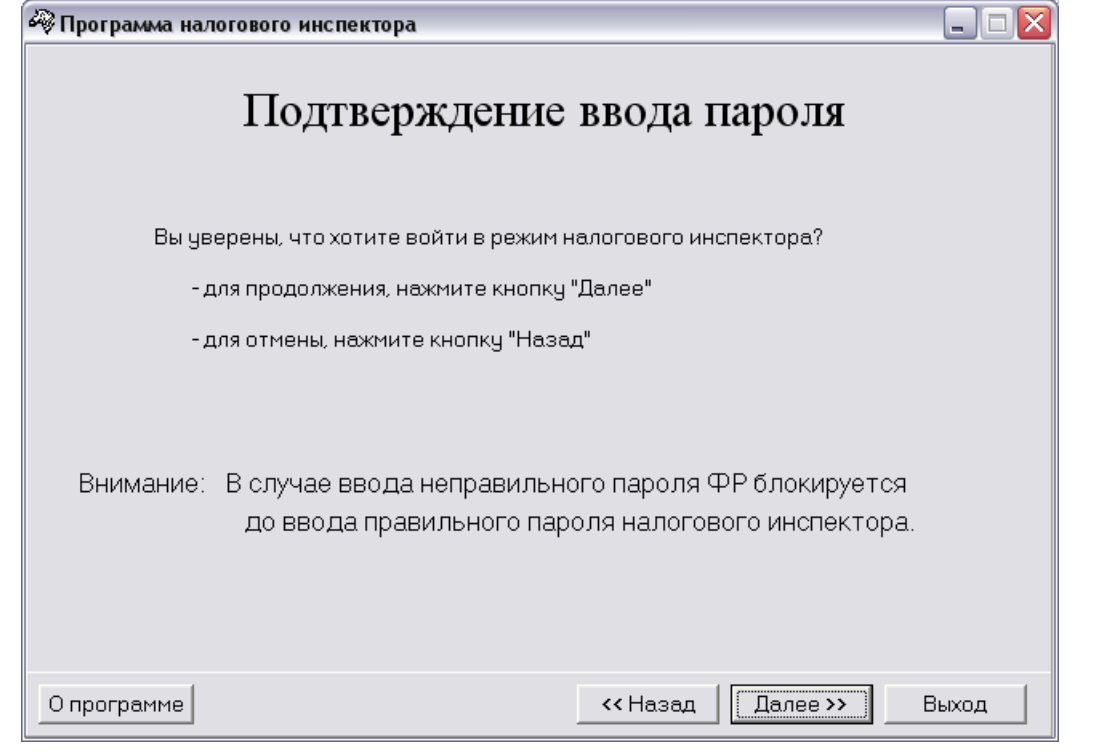

Далее при правильном пароле налогового инспектора по нажатии кнопки «**Далее>>**»переходит к окну «**Выбор режима работы**»:

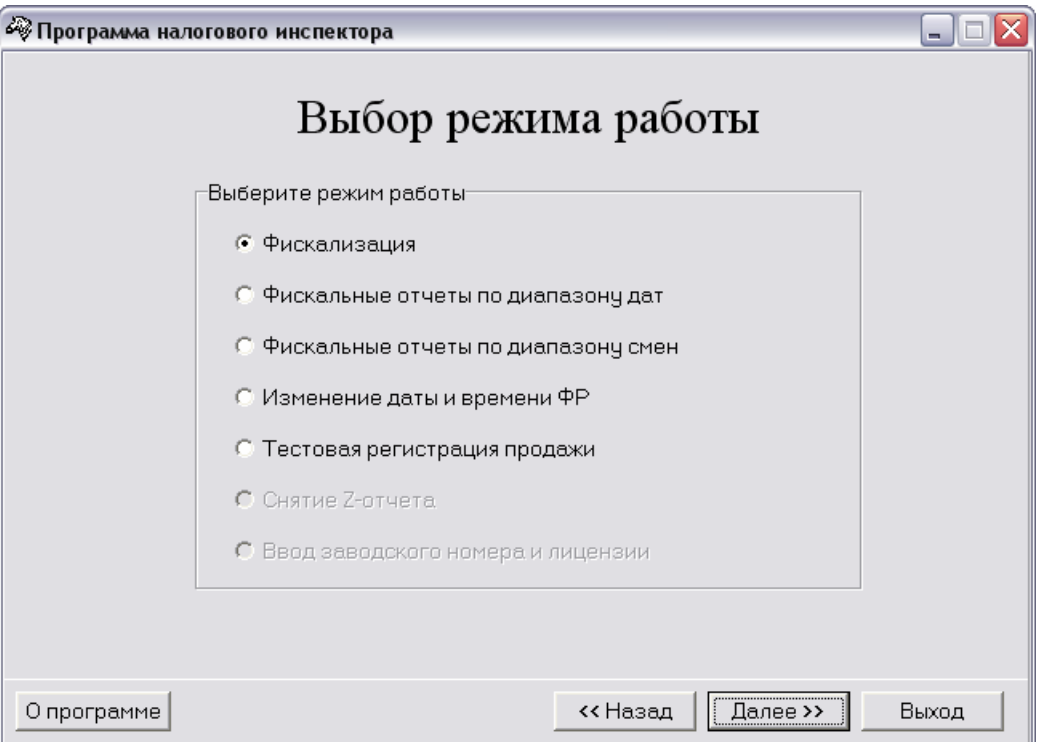

Переход в режим осуществляется путем выбора режима и нажатия кнопки «**Далее>>**».

### **Фискализация**

#### **Быстрый старт**

Рекомендуемая последовательность:

- включите ККМ;
- запустите программу налогового инспектора;
- установите необходимую дату в ККМ;
- введите значения ИНН, РНМ и пароля налогового инспектора;
- произведите тестовую регистрацию;
- снимите суточный отчет с гашением;
- снимите любой фискальный отчет;
- проверьте правильность записи суточного отчета в ФП;
- для выхода из программы нажмите «**Выход**».

#### **По шагам**

#### *Изменение даты и времени ФР*

В данном режиме можно изменить текущую дату и время ККМ:

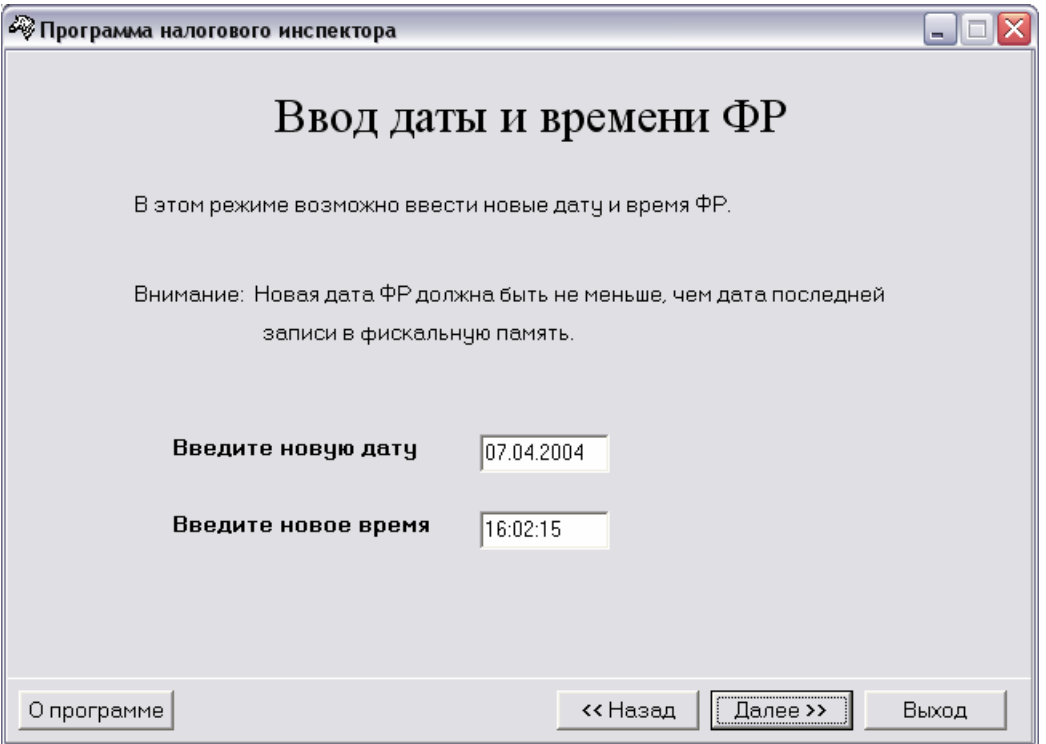

По нажатии кнопки «**Далее>>**» откроется окно, подтверждающее успешный ввод даты и времени ККМ.

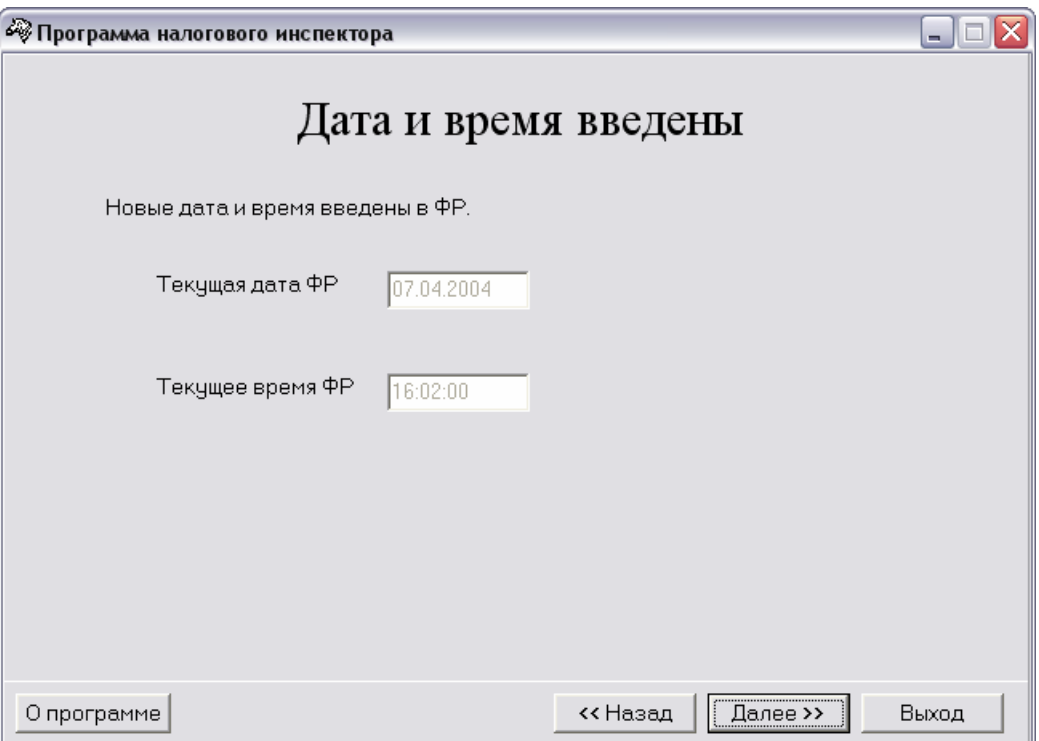

По нажатии кнопки «**Далее>>**» программа перейдет к окну «**Выбор режима работы**» (см. стр. 11).

#### *Фискализация*

Для ввода ИНН, РНМ и пароля налогового инспектора используется окно «**Ввод параметров фискализации**»:

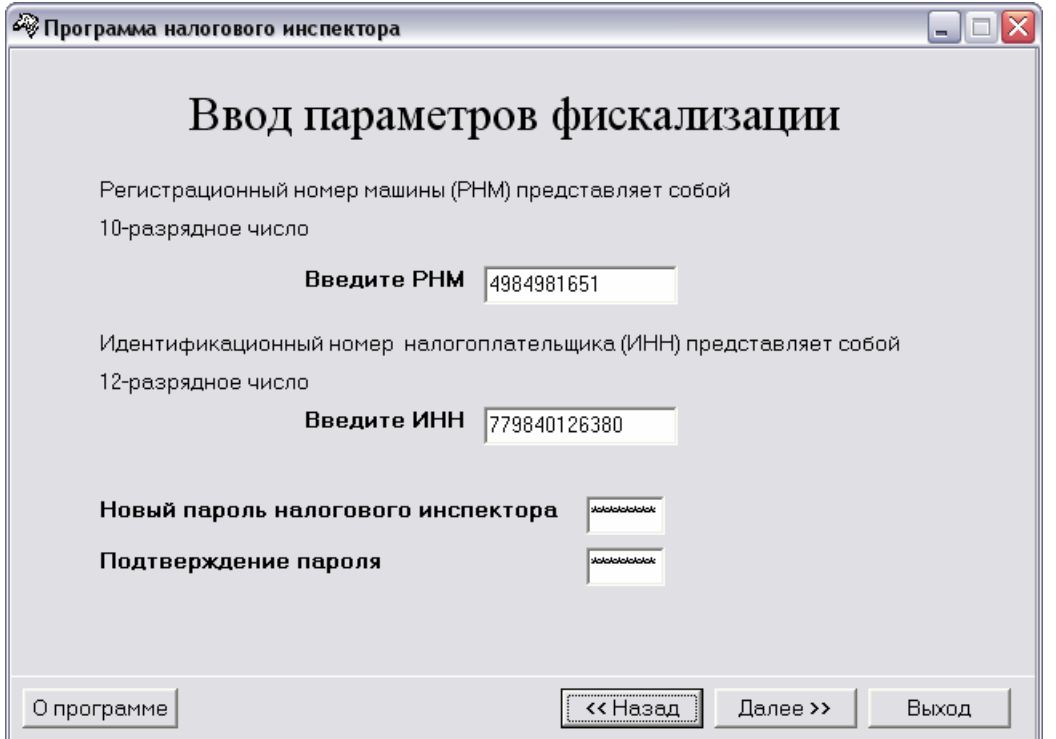

Пока не введены все данные кнопка «**Далее>>**» недоступна. Для проведения фискализации необходимо заполнить все параметры фискализации, только после этого кнопка «**Далее>>**» станет доступной.

После ввода всех параметров, нажмите кнопку «**Далее>>**».

По нажатии кнопки «**Далее>>**» программа запросит подтверждение параметров фискализации:

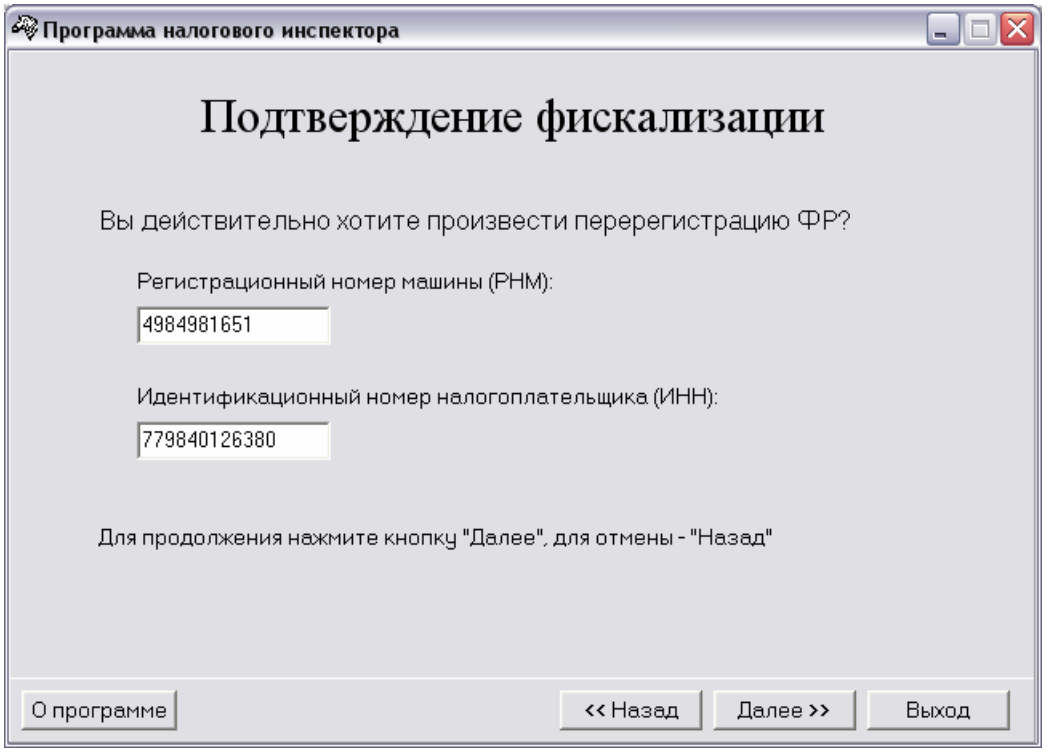

**Внимание:** *В данном окне необходимо повторно ввести ранее введённые значения РНМ и ИНН. Это позволит избежать активизации ЭКЛЗ с ошибочными параметрами фискализации/перерегистрации.* 

Если необходимо изменить значения РНМ, ИНН и пароля налогового инспектора нажмите кнопку «**<<Назад**». Для выполнения фискализации с введенными РНМ, ИНН и паролем налогового инспектора нажмите кнопку «**Далее>>**».

При этом на ККМ распечатывается:

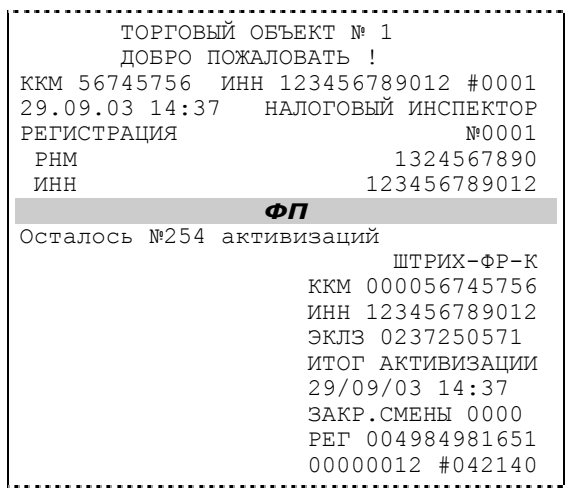

После успешного проведения фискализации появляется окно «**Фискализация успешно завершена**»:

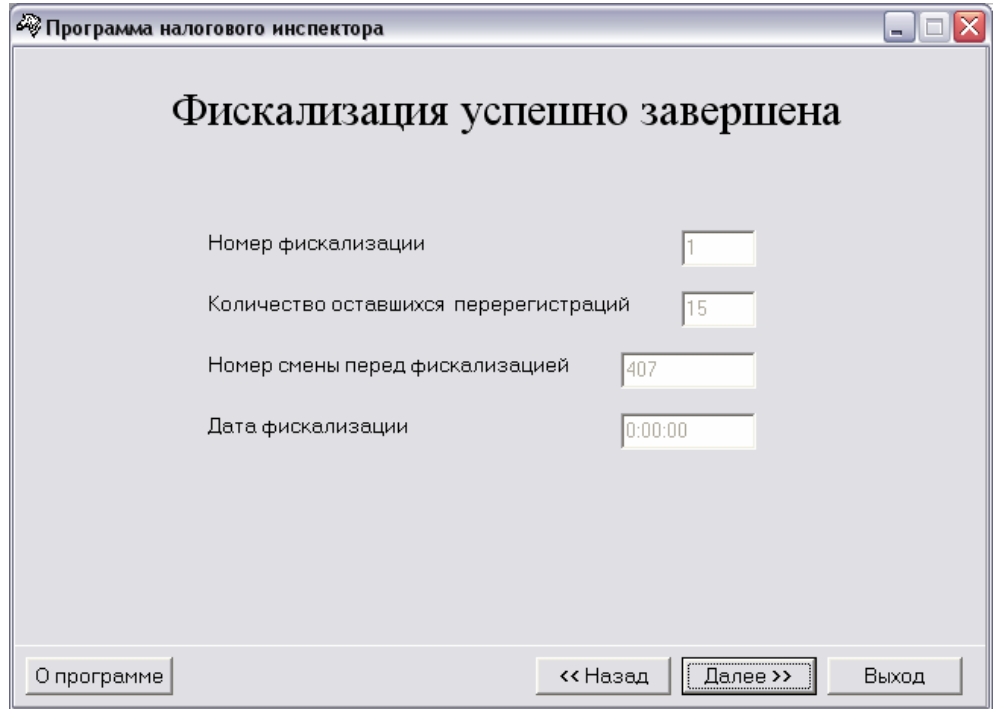

Окно содержит следующие сведения:

- Номер фискализации (перерегистрации);
- Количество оставшихся перерегистраций;
- Номер смены перед перерегистрацией;
- Дата перерегистрации.

Затем по нажатии кнопки «**Далее>>**» программа перейдет к окну «**Выбор режима работы**» (см. стр. 11).

#### *Тестовая регистрация*

Выбрать в окне «**Выбор режима работы**» пункт «**Тестовая регистрация продажи**», программа перейдет к окну:

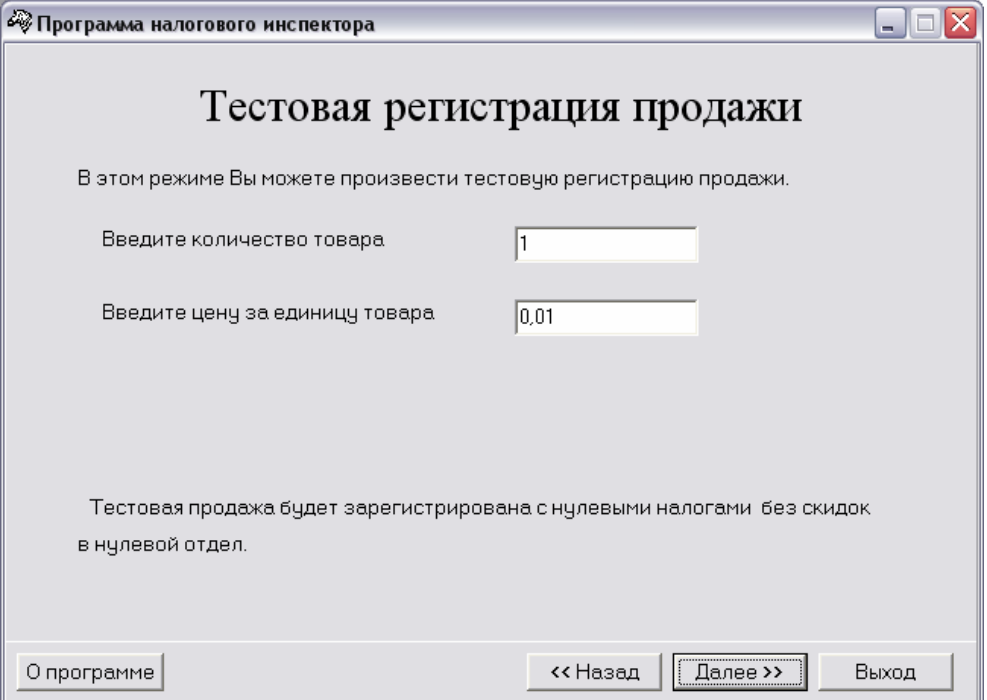

Затем по нажатии кнопки «**Далее>>**» программа перейдет к окну «**Продажа зарегистрирована**»:

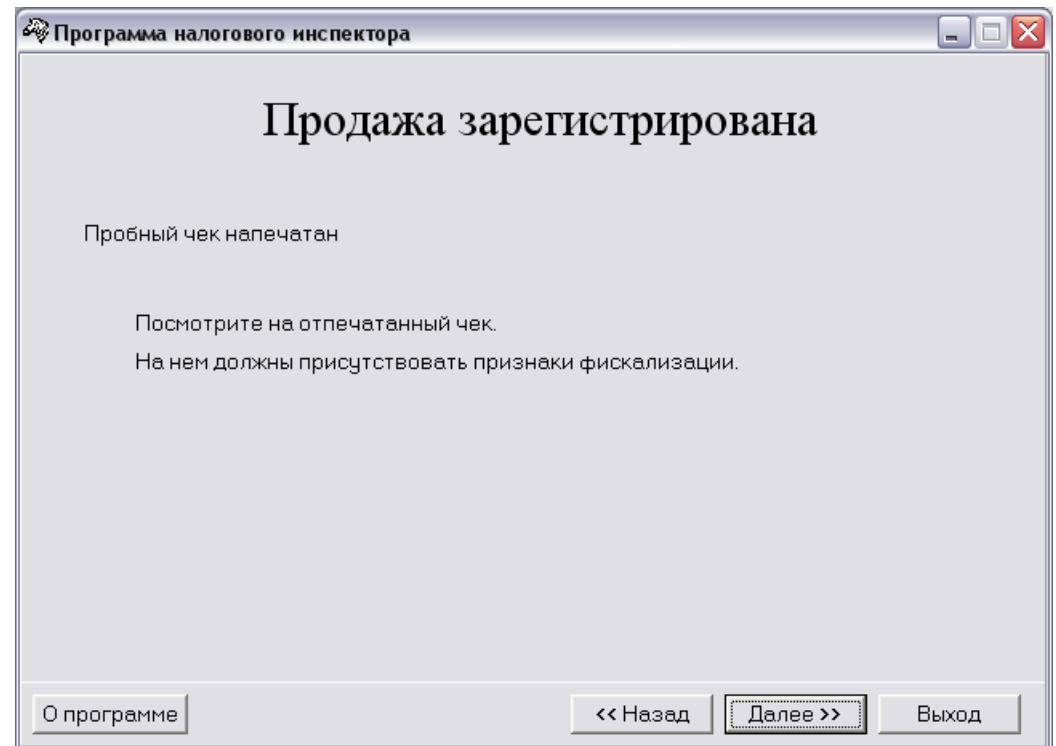

Из него опять по кнопке «**Далее>>**» программа перейдет к окну «**Выбор режима работы**» (см. стр. 11), в котором будет доступен только пункт «**Снятие Z-отчета**».

#### *Снятие Z-отчета.*

Для снятия Z-отчета необходимо нажать кнопку «**Далее>>**» и подтвердить снятие отчета в появившемся окне «**Снятие суточного отчета**», опять нажав кнопку «**Далее>>**» – программа перейдет к окну «**Выбор режима работы**» (см. стр. 11), а ККМ распечатает сменный отчёт с гашением.

#### *Снятие фискального отчета.*

Снятие фискального отчета произвести согласно одной из методик, приведенных в Приложении 1.

#### *Выход из программы.*

Завершить работу программы налогового инспектора можно из любого окна, нажав кнопку «**Выход**».

### **Перерегистрация**

#### **Быстрый старт**

Рекомендуемая последовательность:

- включите ККМ;
- произведите перерегистрацию аналогично процессу фискализации (при этом во всех местах где встречается слово фискализация оно заменяется словом перерегистрация);
- снимите любой фискальный отчет;
- произведите тестовую регистрацию;
- снимите суточный отчет с гашением;
- снимите любой фискальный отчет;
- проверьте правильность записи суточного отчета в ФП;
- для выхода из программы нажмите «**Выход**».

## **П РИЛО ЖЕНИЕ 1**

### **Фискальные отчеты по диапазону дат**

Для снятия фискальных отчетов по диапазону дат предлагается следующий диалог:

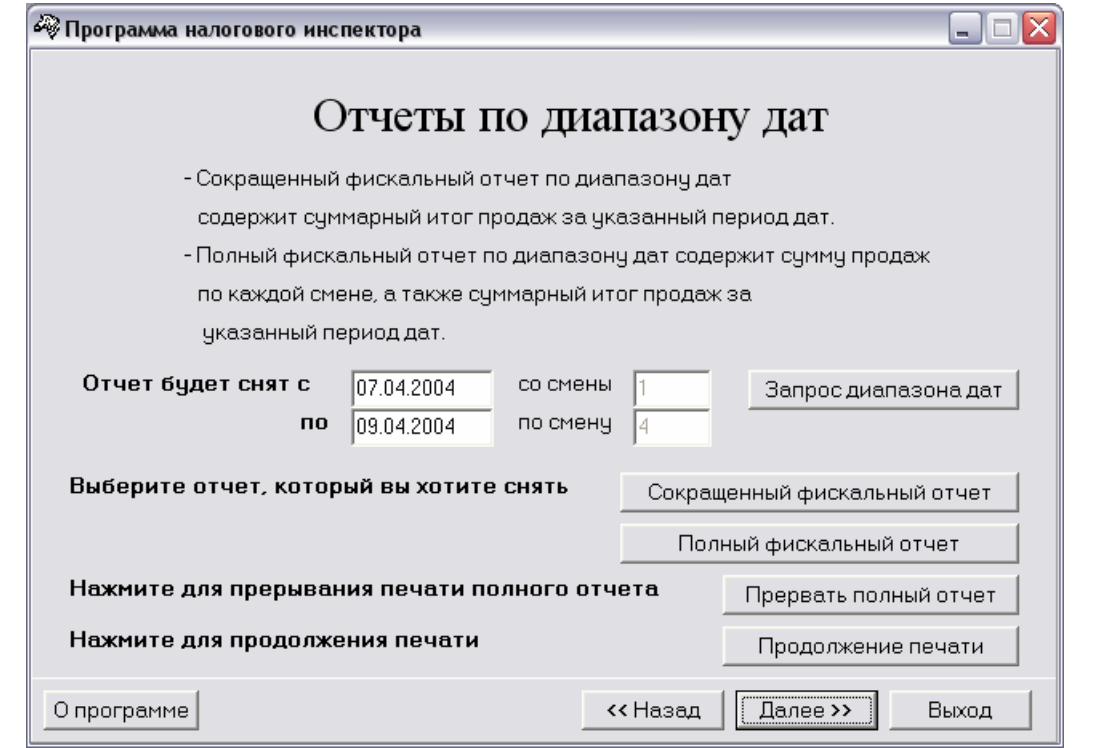

**Примечание:** *При входе в данный режим поля «Отчёт будет снят с» и «Отчёт будет снят по», заполняются автоматически, соответственно, датой первой записи фискальной памяти и датой последней записи фискальной памяти (в полях «со смены» и «по смену» указываются номера смен).*

По нажатии кнопки «**Запрос диапазона дат**» хост направляет в ККМ запрос о существующем в ФП диапазоне смен. Результаты запроса возвращаются в поля «**Отчёт будет снят с**» (дата первой смены), «**Отчёт будет снят по**» (дата последней смены), «**со смены**» (номер первой смены) и «**по смену**» (номер последней смены).

Далее необходимо ввести диапазон дат, по которому предполагается снимать фискальный отчёт. Если дата введена неправильно, если начальная дата больше конечной даты или если начальная дата больше даты последней записи в фискальной памяти, то по нажатии кнопок «**Сокращенный фискальный отчет**» и «**Полный фискальный отчет**» будет выдано сообщение об ошибке.

По нажатии кнопки «**Сокращенный фискальный отчет**» будет распечатан сокращенный фискальный отчет по указанному диапазону дат.

По нажатии кнопки «**Полный фискальный отчет**» будет распечатан полный фискальный отчет по указанному диапазону дат.

Прерывание печати полного отчета производится кнопкой «**Прервать полный отчет**».

Кнопка «**Продолжение печати**» используется, если во время печати отчёта произошёл обрыв бумаги.

### **Фискальные отчеты по диапазону смен**

Для снятия фискальных отчетов по диапазону смен предлагается следующий диалог:

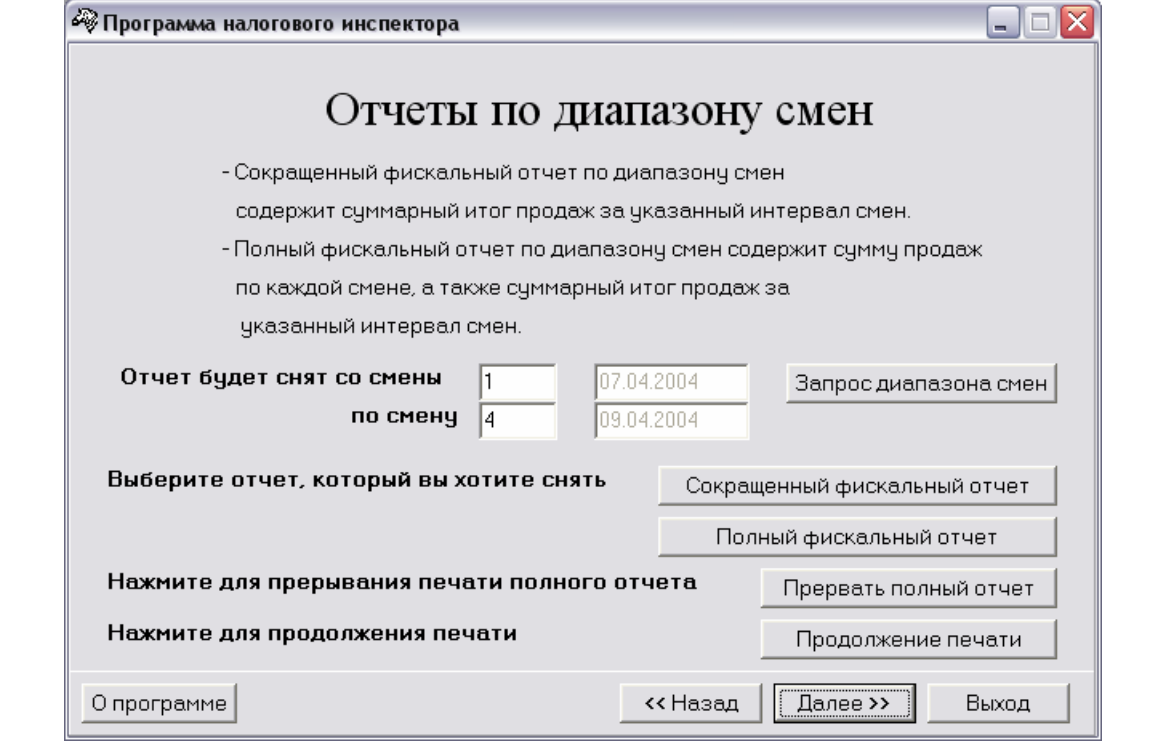

**Примечание:** *При входе в данный режим поля «Отчёт будет снят со смены» и «Отчёт будет снят по смену», заполняются автоматически, соответственно, номером первой записи фискальной памяти и номером последней записи фискальной памяти (а также указываются даты этих смен).*

По нажатии кнопки «**Запрос диапазона смен**» хост направляет в ККМ запрос о существующем в ФП диапазоне смен. Результаты запроса возвращаются в поля «**Отчёт будет снят смены**» (номер первой смены), «**Отчёт будет снят по смену**» (номер последней смены) (также указываются даты этих смен).

Далее необходимо ввести диапазон смен, по которому предполагается снимать фискальный отчёт. Если номер начальной смены больше номера конечной смены, если номер начальной смены больше номера смены последней записи в фискальной памяти, то по нажатии кнопок «**Сокращенный фискальный отчет**» и «**Полный фискальный отчет**» будет выдано сообщение об ошибке.

По нажатии кнопки «**Сокращенный фискальный отчет**» будет распечатан сокращенный фискальный отчет по указанному диапазону смен.

По нажатии кнопки «**Полный фискальный отчет**» будет распечатан полный фискальный отчет по указанному диапазону смен.

Прерывание печати полного отчета производится кнопкой «**Прервать полный отчет**».

Кнопка «**Продолжение печати**» используется, если во время печати отчёта произошёл обрыв бумаги.

### **Печать фискальных отчетов**

В начале каждого отчета в разделе «РЕКВИЗИТЫ РЕГИСТРАЦИИ» производится печать реквизитов регистраций ККМ, включающих значения РНМ, ИНН, даты регистраций. Для всех перерегистраций дополнительно указывается номер последней смены, закрытой до перерегистрации.

Все фискальные отчёты содержат раздел «ПАРАМЕТРЫ АКТИВИЗАЦИИ ЭКЛЗ», в котором для каждой активизации ЭКЛЗ указывается её номер, дата, заводской номер ЭКЛЗ и номер смены перед активизацией.

**Пример:** Если на данной ККМ была совершена одна перерегистрация (т.е. две активизации ЭКЛЗ), то разделы «РЕКВИЗИТЫ РЕГИСТРАЦИИ» и «ПАРАМЕТРЫ АКТИВИЗАЦИИ ЭКЛЗ» будут иметь вид:

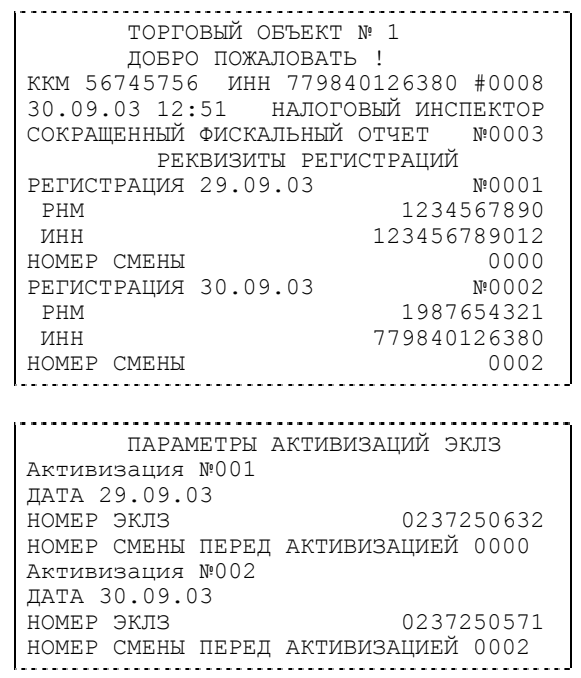

Это означает:

и

- 1. ККМ имеет заводской номер 56745756.
- 2. Фискализация произведена 29/09/2003 года (РНМ = 1234567890, ИНН = 123456789012).
- 3. До перерегистрации на ККМ было закрыто две смены.
- 4. Перерегистрация №1 произведена 30/09/2003года (РНМ = 1987654321, ИНН = 779840126380).
- 5. Активизация №1 была проведена 29/09/2003 года. До активизации № 1 не было закрыто ни одной смены.
- 6. Активизация №2 была проведена 30/09/2003 года. До активизации № 2 было закрыто две смены.

В общем случае фискальный отчет позволяет подсчитать сумму сменных итогов всех смен, попавших в указанный диапазон. Фискальные отчеты снимаются «по диапазону дат» или «по диапазону смен». То есть можно указать либо минимальную и максимальную даты закрытия смены, либо минимальный и максимальный номер смен, которые будут включены в отчет. Фискальные отчеты могут быть сокращенными или полными.

В **полном** фискальном отчете указываются:

- номер и дата закрытия каждой из смен, попавших в указанный диапазон;
- сменный итог каждой из смен, попавших в указанный диапазон;

• сумма сменных итогов всех смен, попавших в указанный диапазон.

В **сокращенном** фискальном отчете указывается сумма сменных итогов всех смен, попавших в указанный диапазон.

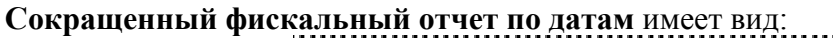

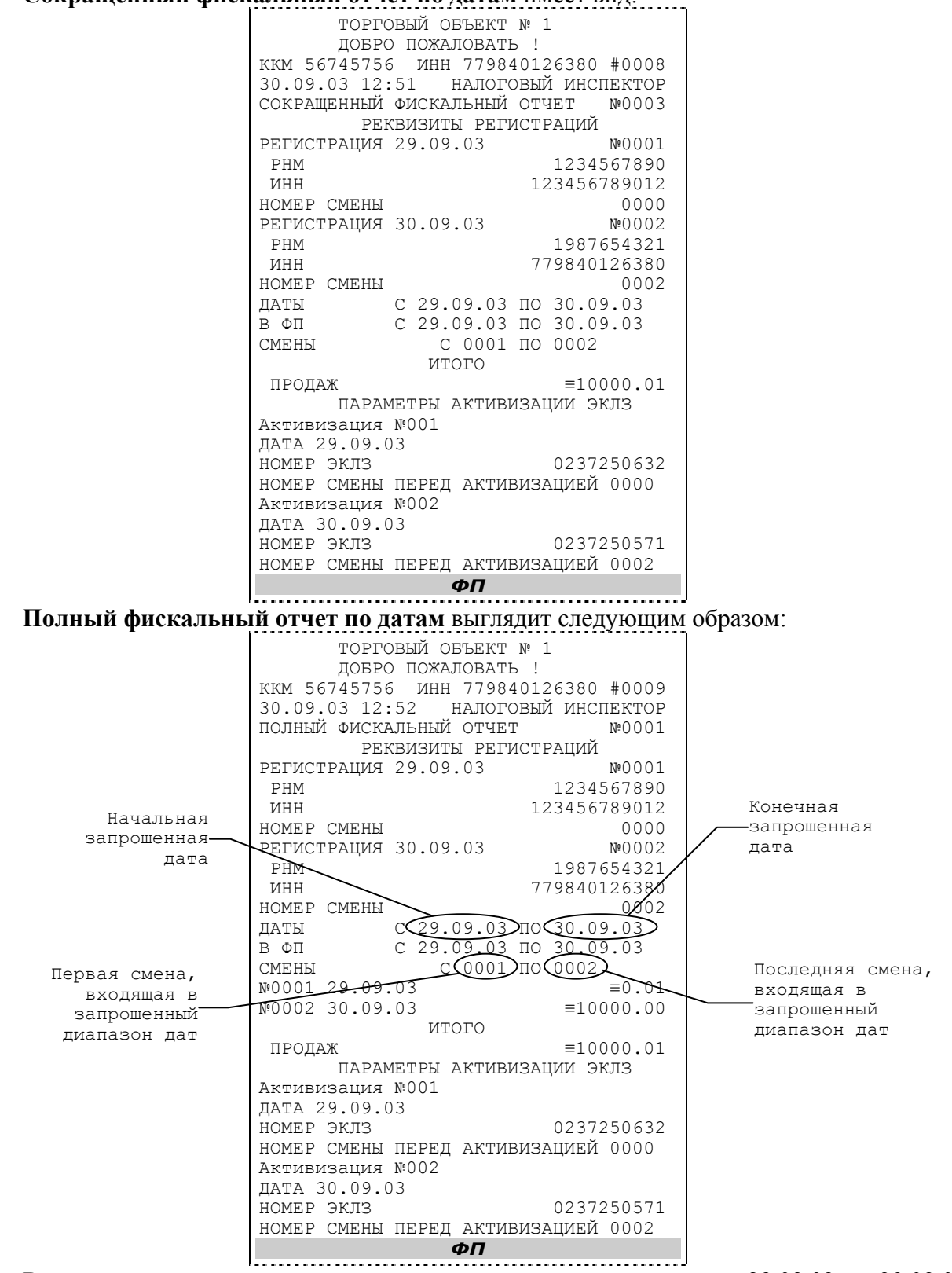

В приведённых выше отчетах по датам запрошен диапазон дат с 29.09.03 по 30.09.03, что соответствует такому же диапазону дат в ФП и диапазону смен с 0001 по 0002.

**Сокращенный фискальный отчет по сменам** выглядит следующим образом:

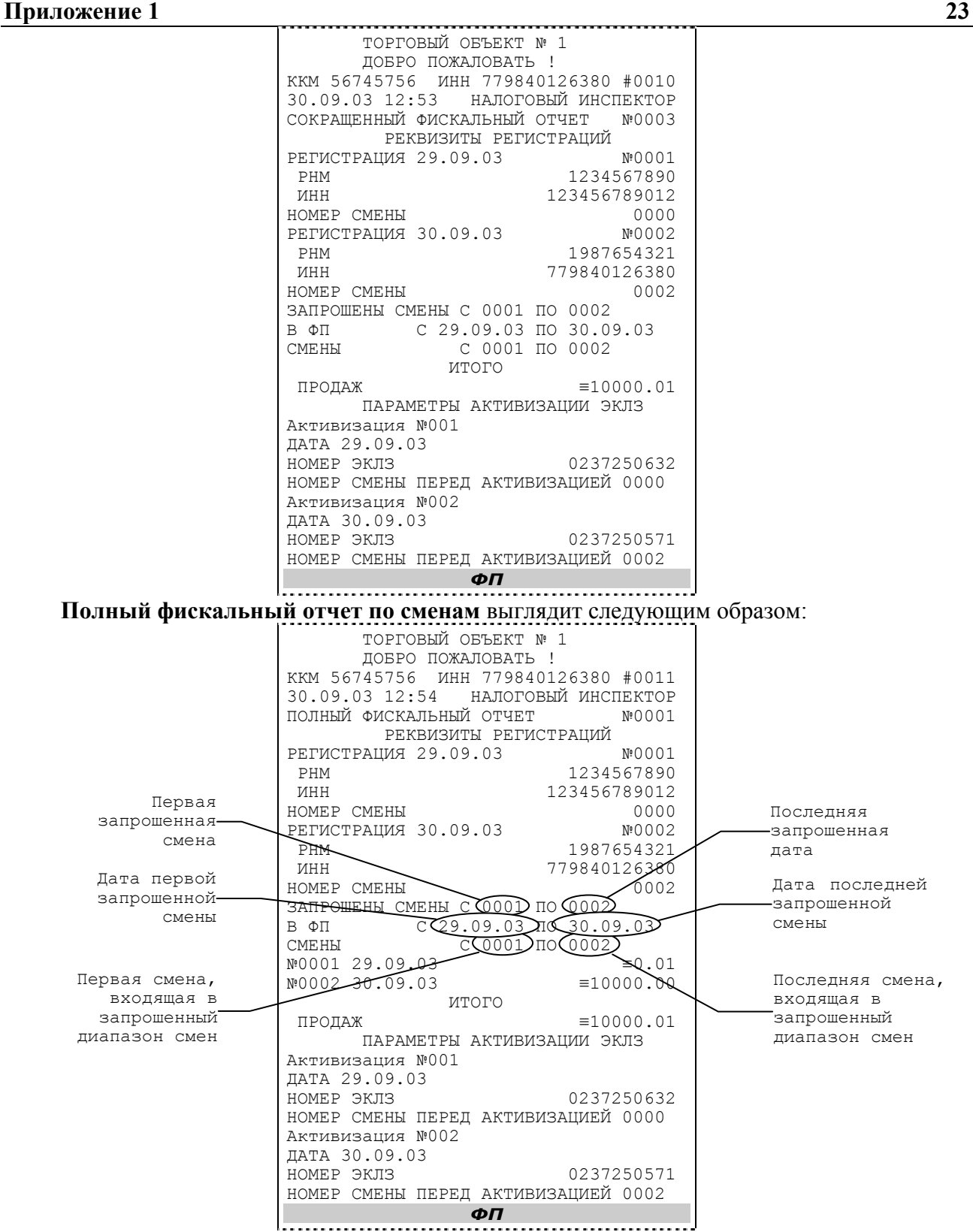

В приведённых выше отчетах по сменам запрошен диапазон смен с 0001 по 0002, что соответствует такому же диапазону смен в ФП и диапазону дат 29.09.03 по 30.09.03.

Если в процессе печати полного фискального отчёта (режим 11) подать команду **«Прерывание полного отчёта»**, то итоговая сумма будет равняться сумме сменных итогов, напечатанных до подачи данной команды. Если подать эту команду тогда, когда печатаются реквизиты регистраций, то печать полного отчёта прервётся после первого сменного итога.

Подача команды **«Прерывание полного отчёта»** с неправильным паролем не переводит ККМ в режим 5 «Блокировка по неправильному паролю налогового инспектора».

## **П РИЛОЖЕНИЕ 2**

#### **Фискальная память**

В состав ККМ входит фискальная память (ФП), представляющая собой комплекс программно-аппаратных средств, обеспечивающий некорректируемую, ежесуточную (ежесменную) регистрацию и долговременное энергонезависимое хранение итоговой информации о денежных расчетах с населением, проведенных на ККМ, необходимое для правильного начисления налогов. Ежесуточная (ежесменная) регистрация означает безусловную запись итоговой информации о денежных расчетах в ФП при проведении операции закрытия смены, причем продолжительность смены не должна превышать 24 часа. Каждый раз при снятии отчета с гашением (закрытии смены) в ФП делается очередная запись, содержащая дату записи, итог суточных (сменных) продаж. Емкости ФП хватает на 6 лет ежедневных записей.

Если в ФП осталось менее 30 свободных полей для записи итоговой информации, то в конце распечатки суточного отчета с гашением будет распечатано сообщение:

В ФП ОСТАЛОСЬ ХХХХ СВОБОДНЫХ ПОЛЕЙ

Необходимо вызвать мастера для замены ФП и сообщить в Государственную налоговую инспекцию.

В случае переполнения ФП по интерфейсу передается код ошибки «Переполнение  $\Phi$ <sub>W</sub>

Необходимо вызвать мастера для замены ФП и сообщить в Государственную налоговую инспекцию.

Доступ к информации в ФП имеет только налоговый инспектор. Работа с ФП защищена паролем доступа к ФП. Налоговый инспектор имеет право вводить в ФП реквизиты фискализации и перерегистрации и пароль, снимать фискальные отчеты.

ККМ обеспечивает работу в нефискальном и фискальном режимах. В нефискальном режиме (до проведения фискализации) поддерживаются все функции за исключением функций регистрации суточных отчетов в ФП и получения фискальных отчетов.

Фискальный режим обеспечивает регистрацию фискальных данных в ФП. Включение фискального режима происходит по завершению процесса фискализации. После проведения фискализации фискальный режим отключен быть не может. На всех фискальных документах, оформленных на ККМ в фискальном режиме, печатается сообщение – фискальный логотип, информирующее о том, что машина работает с фискальной памятью:

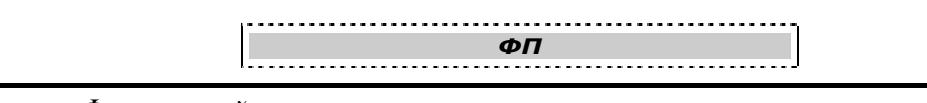

**Примечание:** *Фискальный логотип не печатается в операционном журнале.* 

#### **Система паролей**

Доступ к работе с ККМ защищен паролями. Всего имеется 31 пароль: 28 паролей кассиров, пароль администратора, пароль системного администратора и пароль налогового инспектора.

Чтобы начать работу в режиме регистрации необходимо ввести один из паролей кассиров, пароль администратора или пароль системного администратора.

Чтобы работать в режиме снятия отчетов и закрытия смены нужно ввести пароль администратора или системного администратора. Последовательность задания паролей (кроме пароля налогового инспектора) описана в **«Инструкции по эксплуатации»**.

Для входа в режим программирования параметров ККМ необходимо ввести пароль системного администратора.

Для работы с фискальной памятью нужно ввести пароль налогового инспектора. Методика работы с ФП, принципы ввода и изменения пароля налогового инспектора описаны выше.

#### **Неисправности ФП**

В ККМ реализован механизм проверки сохранности фискальных данных.

При неисправности ФП или повреждении записи в ФП по интерфейсу передаётся код ошибки.

При попытке войти в режим налогового инспектора по неверному паролю, появится сообщение об ошибке «Ошибка 79: Неверный пароль», и ККМ заблокирует выполнение операций до ввода правильного пароля налогового инспектора.

Все записи ФП проверяются при снятии фискальных отчетов. При обнаружении ошибки в записи ФП сокращенный фискальный отчет прерывается, а полный фискальный отчет отмечает поврежденную запись строкой:

№0024 ЗАПИСЬ ПОВРЕЖДЕНА

и не учитывает эту запись при подсчете суммарного итога.

В случае аварии ККМ содержимое ФП можно прочитать с помощью резервной ККМ в условиях ремонтного предприятия. Методика прочтения содержимого ФП ККМ предоставляется ремонтному предприятию по дополнительному запросу.

### **ЭКЛЗ**

**Электронная контрольная лента защищённая (ЭКЛЗ)** – программно-аппаратный модуль в составе ККМ, обеспечивающий контроль функционирования ККМ путем:

- некорректируемой (защищенной от коррекции) регистрации в нем информации обо всех оформленных на ККМ платежных документах и отчетах закрытия смены, проводимой в едином цикле с их оформлением,
- формирования криптографических проверочных кодов для указанных документов и отчетов закрытия смены,
- долговременного хранения зарегистрированной информации в целях дальнейшей ее идентификации, обработки и получения необходимых сведений налоговыми органами.

Для данной модели ККМ используется последовательный интерфейс  $I^2C$  для связи ККМ с ЭКЛЗ. По умолчанию, для связи по интерфейсу  $I^2C$ , установлен режим работы без таймаута.

**Криптографический проверочный код (КПК)** – совокупность двух параметров:

- **Значение КПК** контрольная сумма документа, рассчитываемая из его параметров на основании криптографических алгоритмов;
- **Номер КПК** непрерывно нарастающий порядковый номер операции формирования значения КПК.

Данные параметры печатаются на каждом фискальном документе:

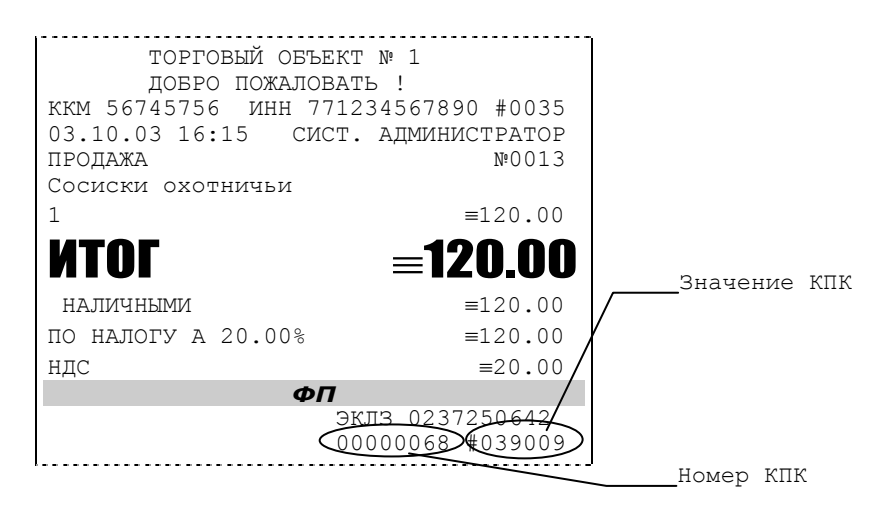

**Регистрационный номер ЭКЛЗ –** номер, присвоенный данной ЭКЛЗ в процессе ее изготовления.

**Платежный документ –** документ, оформленный на ККМ в процессе проведения кассовых операций продажи, покупки, возврата продажи и возврата покупки.

Вследствие того, что на ККМ «ШТИРХ-ФР-К» максимально допустимая ширина строки чека составляет 36 символов, документы ЭКЛЗ согласно предъявляемым к ним требованиям выводятся на печать в 16–ти символьном формате (информационные строки дополняются слева пробелами до размера строки ККМ).

В случае, когда ЭКЛЗ близка к заполнению, 15-ый флаг (бит 14) в битовом поле флагов ФР принимает значение «1», и первой строкой в суточных отчётах с гашением после строки с номером отчёта выдаётся предупреждение: «ЭКЛЗ близка к заполнению».

#### **Блокировка ККМ с ЭКЛЗ**

ККМ блокирует выполнение всех команд регистраций и функций ЭКЛЗ при отсутствии в её составе ЭКЛЗ, а также при установке в неё ЭКЛЗ, активизированной в составе другой ККМ. Блокировка снимается установкой в ККМ неактивизированной ЭКЛЗ, либо ЭКЛЗ, активизированной в её составе.

ККМ блокирует выполнение всех функций, кроме команд «Тест целостности архива», «Прекращение», «Закрыть чек», «Закрыть смену», «Закрыть архив», команд формирования запросов при возврате от ЭКЛЗ кода ошибки, свидетельствующей о:

- заполнении ЭКЛЗ ошибка 167: «ЭКЛЗ переполнена»;
- аварии ЭКЛЗ ошибка 164: «Авария ЭКЛЗ»;
- превышении лимита времени функционирования ЭКЛЗ ошибка 166: «Исчерпан временной ресурс ЭКЛЗ».

ККМ блокирует выполнение всех функций, кроме команд «Фискализация(перерегистрация)» или «Активизации ЭКЛЗ» при установке в состав ККМ неактивизированной ЭКЛЗ.

#### **Порядок замены ЭКЛЗ в составе ККМ**

ЭКЛЗ в составе ККМ подлежит замене, если:

- проведено закрытие архива ЭКЛЗ;
- проводится перерегистрация ККМ;
- неисправность ЭКЛЗ не позволяет продолжить работу, или провести закрытие архива.

В случае замены, установке в ККМ подлежит только неактивизированная ЭКЛЗ.

## **П РИЛО ЖЕНИЕ 3**

### **Ввод заводского номера и лицензии ККМ**

Если заводской номер и лицензия не введены в ККМ, то в окне «**Выбор режима работы**» доступен только пункт «**Ввод заводского номера и лицензии**».

По нажатии кнопки «**Далее>>**» программа предлагает диалог для ввода заводского номера и лицензии. Сначала необходимо ввести заводской номер. При этом появится окошко:

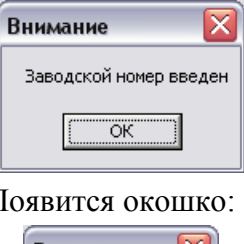

Затем нужно ввести лицензию. Г

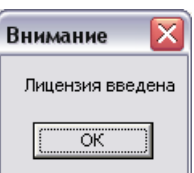

Теперь окно ввода заводского номера и лицензии будет иметь следующий вид:

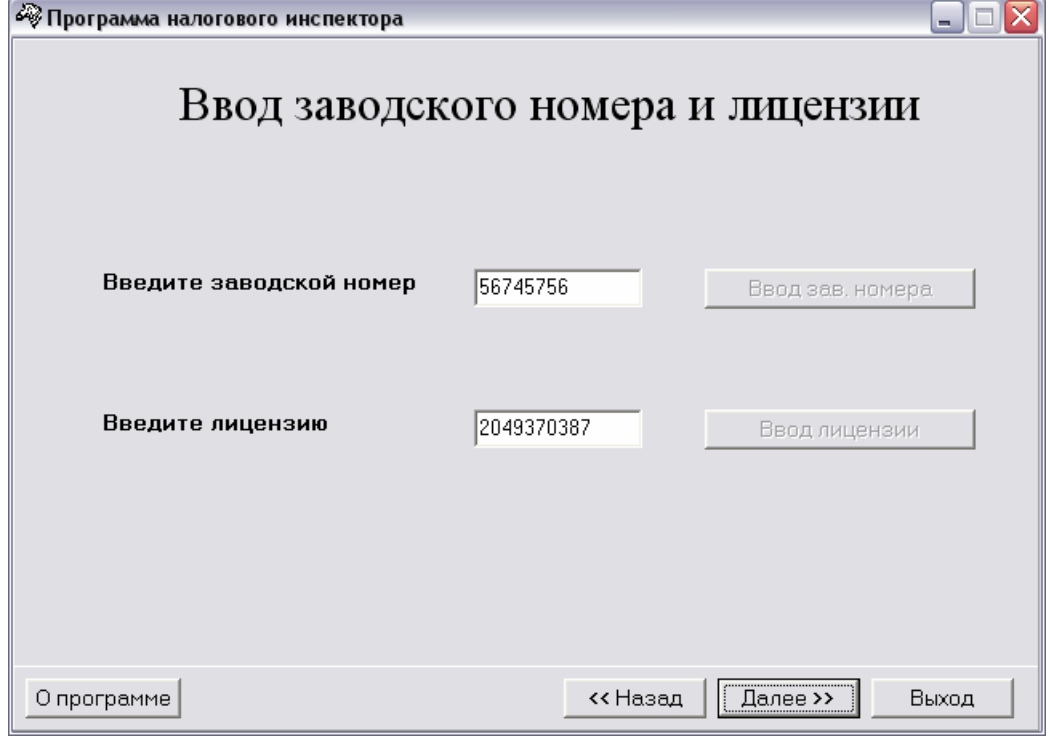

**Заводской номер вводится один раз на заводе-изготовителе.**

Для записи введенного заводского номера в ККМ нажмите «**Ввод зав. номера**». После чего появится окно «**Заводской номер введен**».

После установки заводского номера, в ККМ необходимо ввести лицензию.

**Лицензия вводится на заводе-изготовителе.**

Для записи введенного номера лицензии в ККМ нажмите «**Ввод лицензии**». После чего появится окно «**Лицензия введена**».

Если введенный код лицензии корректен для данного заводского номера ККМ, то лицензия устанавливается в ККМ. В этом случае, по нажатии кнопки «**Далее>>**» появляется окно «**Выбор режима работы**», в котором доступны все пункты кроме «**Ввод заводского номера и лицензии**» и «**Снятие Z-отчета**».

Если код лицензии некорректен, то по нажатии кнопки «**Далее>>**» в окне «**Выбор режима работы**» доступен только пункт «**Ввод заводского номера и лицензии**».

## **П РИЛО ЖЕНИЕ 4**

### **Работа с ЭКЛЗ**

В программе налогового инспектора не предусмотрено возможности получать данные и снимать отчёты из ЭКЛЗ. Налоговый инспектор может воспользоваться любой другой прикладной программой, в которой реализована возможность работы с данными ЭКЛЗ, например тестовой утилитой, входящей в комплект поставки.

Команды, позволяющие работать с ЭКЛЗ, расположены на закладке **«Работа с ЭКЛЗ»**. Все команды работы с ЭКЛЗ требуют пароля системного администратора:

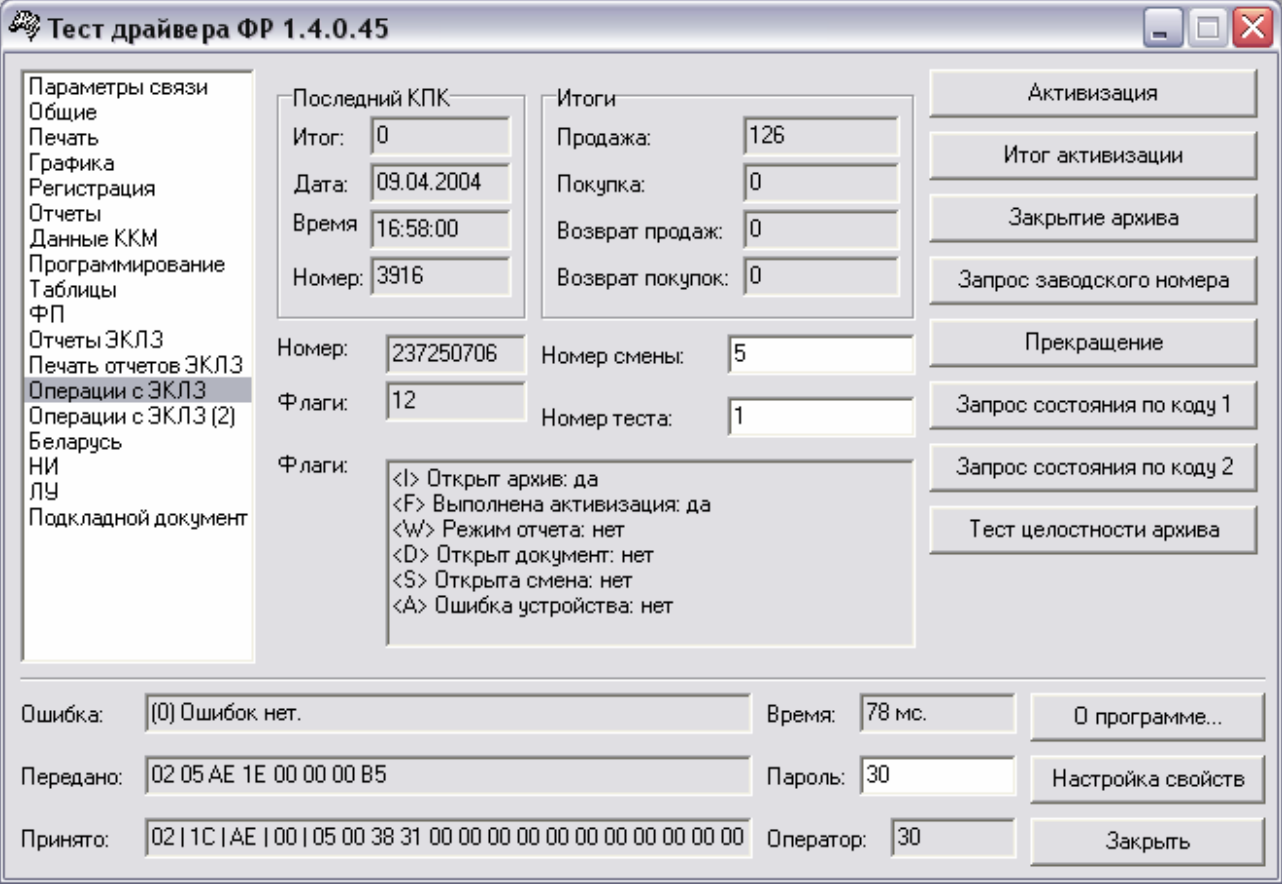

Печать документов, которой сопровождается выполнение команд работы с ЭКЛЗ (в том числе и печать отчётов ЭКЛЗ) можно прервать командой A7h «Прервать печать документа». При этом на чеке печатается информационная строка:

> ПРЕКРАЩЕНИЕ ОТЧЕТА ЭКЛЗ

#### **Активизация ЭКЛЗ**

**Активизация ЭКЛЗ –** процедура, определяющая начало функционирования ЭКЛЗ в составе ККМ.

Необходимо отметить, что активизация ЭКЛЗ происходит автоматически также при фискализации ККМ (команда «Фискализация (перерегистрация)»), но команда A9h «Активизация ЭКЛЗ» необходима в тех случаях, когда старая ЭКЛЗ заполнилась и необходимо установить и активизировать новую.

Команда устанавливает текущую дату, текущее время и смену с номером, на 1 большим номера последней закрытой смены. При фискализации ККМ номер последней закрытой смены должен быть равен 0.

Команда активизации должна выполняться один раз, при активизации ЭКЛЗ в ККМ. Только команды «Прекращение», «Запрос состояния по коду 1», «Запрос состояния по коду 2» и «Тест целостности архива» обрабатываются ЭКЛЗ до успешного выполнения команды активизации.

Результат проведения активизации может быть запрошен ККМ командой «Запрос итога активизации».

На закладке активизация ЭКЛЗ осуществляется по нажатии кнопки **«Активизация»**. При этом появляется окошко с просьбой подтвердить намерение проведения активизации:

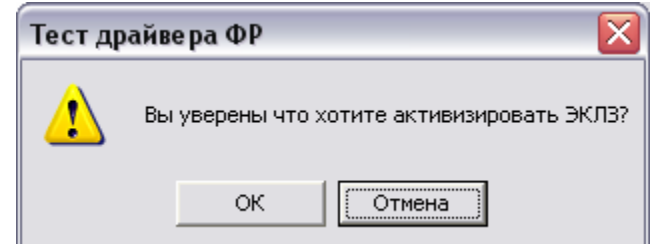

При успешном выполнении данной операции на печать выдаётся чек следующего содержания:

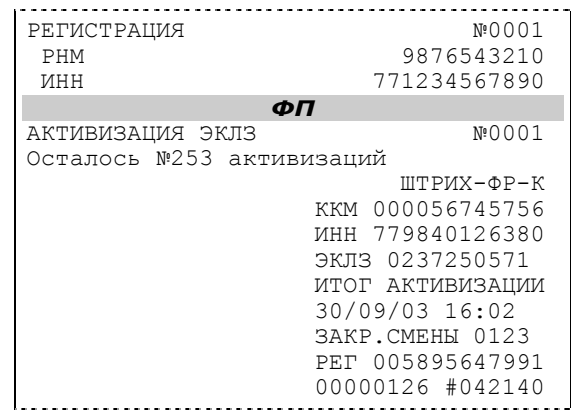

#### **Итог активизации ЭКЛЗ**

Команда BBH «Запрос итога активизации ЭКЛЗ» выводит на печать информацию об активизации ЭКЛЗ в составе данной ККМ. Команда выполняется при нажатии на кнопку **«Итог активизации»**. Чек имеет вид:

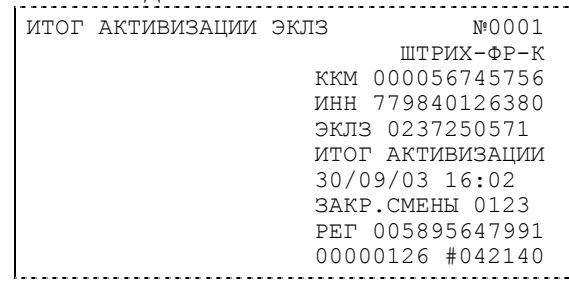

#### **Контрольная лента из ЭКЛЗ по номеру смены**

Команда A6h «Контрольная лента из ЭКЛЗ по номеру смены» (кнопка **«Контрольная лента по смене»**) инициализирует печать контрольной ленты требуемой смены, как текущей, так и закрытой. Номер смены указывается в одноимённом поле закладки. Вид документа зависит от того, запрашиваем ли мы контрольную ленту текущей или закрытой смены. Ниже приведены примеры документов (номер запрошенной смены выделен кружочком):

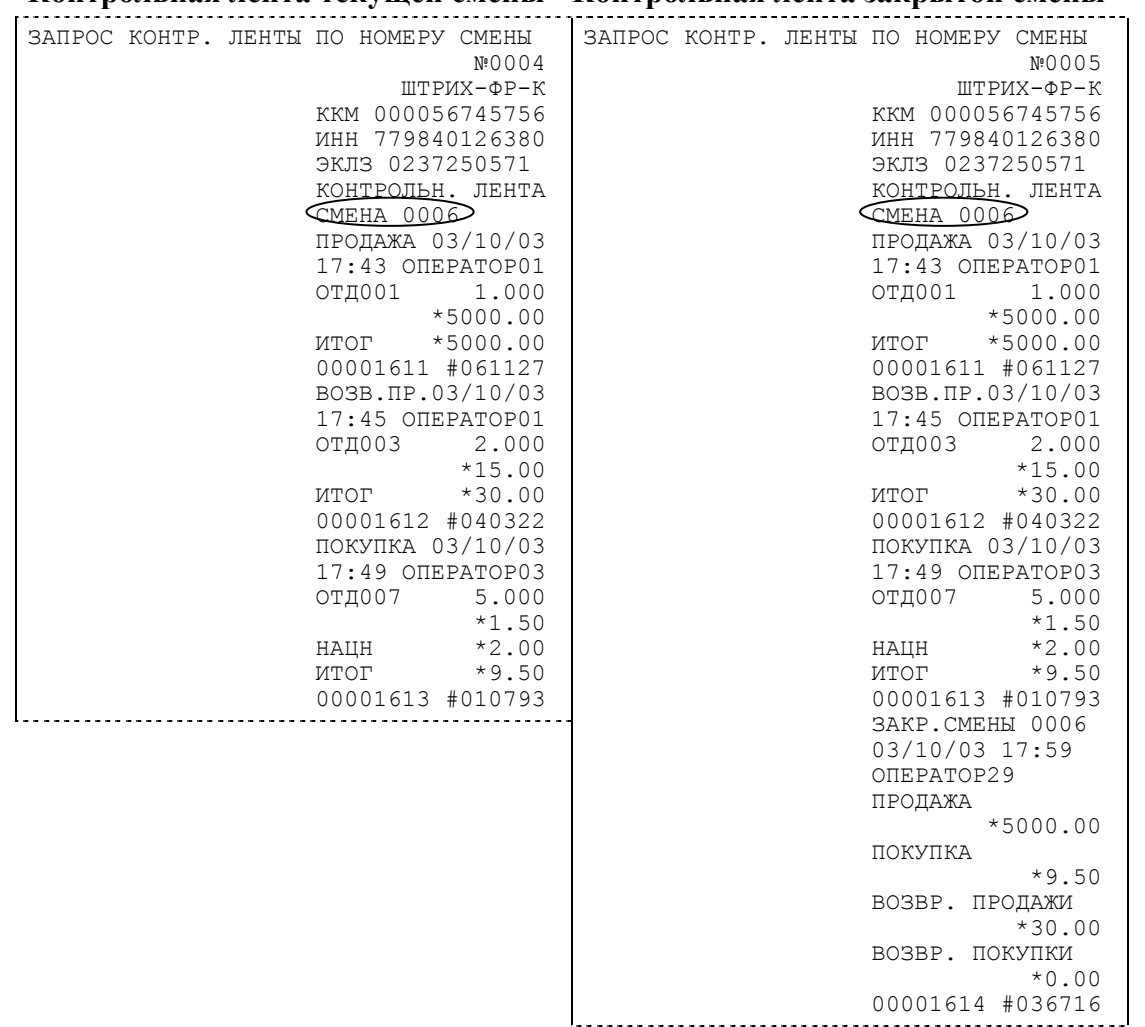

**Контрольная лента текущей смены Контрольная лента закрытой смены**

#### **Закрытие архива ЭКЛЗ**

**Закрытие архива –** процедура, завершающая функционирование ЭКЛЗ в составе ККМ во всех режимах, кроме чтения информации.

После успешного выполнения команды AAh «Закрытие архива ЭКЛЗ» запись информации в архив ЭКЛЗ становится невозможна.

Для того чтобы выполнить данную операцию, нажмите на кнопку **«Закрытие архива»**. При этом появляется окошко с просьбой подтвердить намерение проведения закрытия архива ЭКЛЗ:

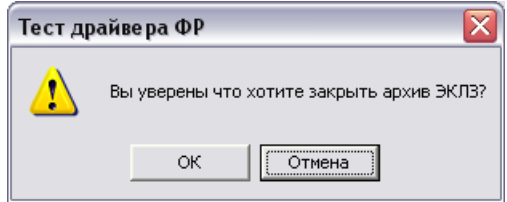

По нажатии кнопки **«ОК»** печатается чек:

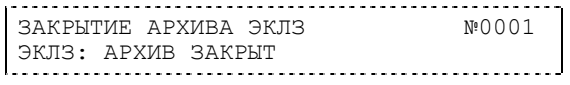

#### **Итоги смены по номеру смены ЭКЛЗ**

Команда A4h «Итоги смены по номеру смены ЭКЛЗ» (кнопка **«Прочитать итог смены по смене»**) инициализирует отчет ЭКЛЗ по итогам смены, как текущей, так и закрытой. Номер смены указывается в одноимённом поле закладки.

Если запрошены итоги незакрытой смены, то в ККМ передаются итоги, накопленные ЭКЛЗ на момент получения команды. В этом случае строка КПК не передаётся; также не передаётся дата, время и код оператора. Эта информация передаётся из ЭКЛЗ в ККМ в случае запроса итогов закрытой смены.

Если запрошены итоги закрытой смены, то в ККМ передаются итоги этой смены, архивированные в ЭКЛЗ, вместе со строкой КПК.

В случае запроса итогов текущей смены документ имеет вид:

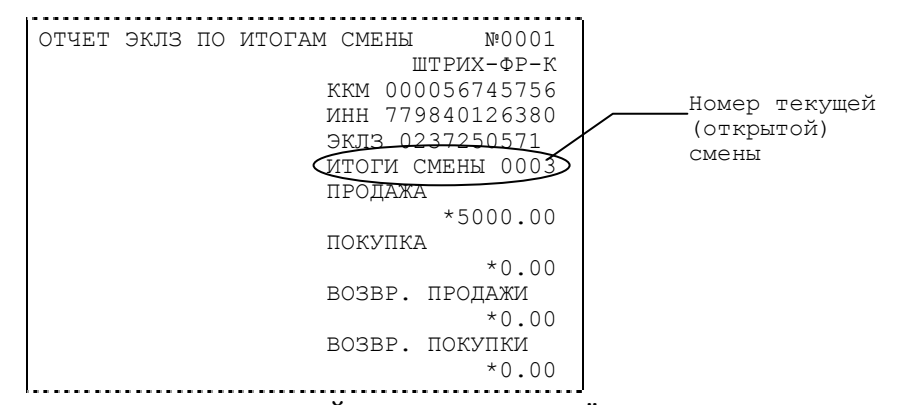

Если же запрашиваются итоги закрытой смены, то отчёт выглядит следующим образом: 

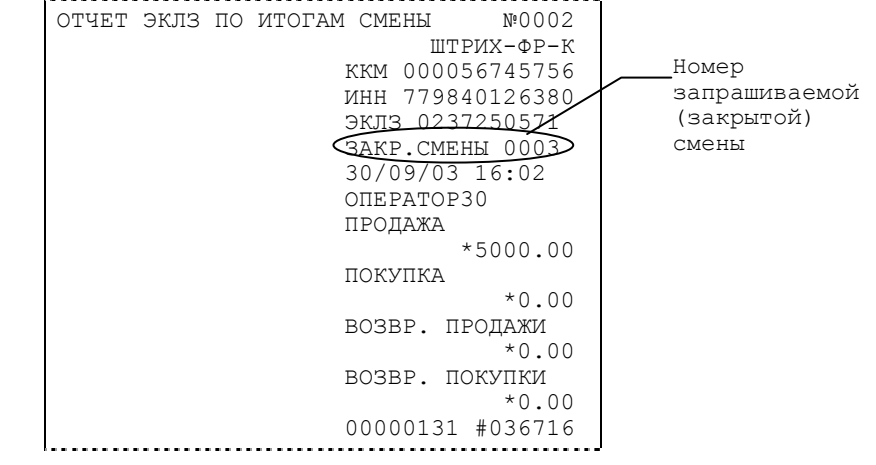

#### **Платежный документ из ЭКЛЗ по номеру КПК**

Команда A5h «Платежный документ из ЭКЛЗ по номеру КПК» позволяет вывести на печать платёжный документ по номеру КПК, присвоенному этому документу. Номер КПК указывается в поле закладки **«Номер КПК»**. Платёжными документами являются продажа, покупка, возврат продажи и возврат покупки, Z-отчет, активизация ЭКЛЗ.

#### **Инструкция налогового инспектора Приложение 4 35**

Документ будет иметь вид: ЗАПРОС ДОКУМЕНТА ПО № КПК №0005 ШТРИХ-ФР-К ККМ 000056745756 ИНН 779840126380 ЭКЛЗ 023<u>72505</u>Д<del>/</del> <u>док-т©000013D</u> ЗАКР. СМЕНЫ 0003 30/09/03 04:35 ОПЕРАТОР30 ПРОДАЖА \*5000.00 ПОКУПКА \*0.00 ВОЗВР. ПРОДАЖИ \*0.00 ВОЗВР. ПОКУПКИ \*0.00 00000131 #036716 Номер КПК и заголовок запрашиваемого документа

**Примечание 1:** *В данном случае был запрошен документ суточного отчета с гашением.* 

Запрос документа операции регистрации по номеру КПК:

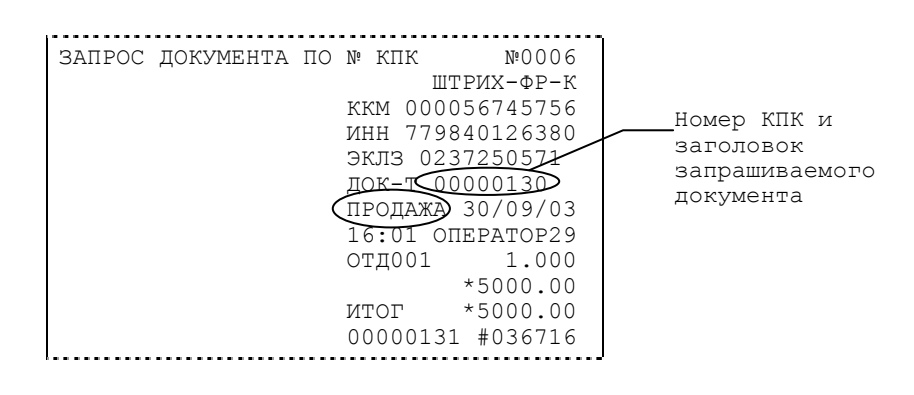

**Примечание 2:** *В данном случае был запрошен документ операции продажи.* 

#### **Отчёты ЭКЛЗ**

Предусмотрена возможность снятия отчётов ЭКЛЗ чётырёх типов:

- Отчёт по отделам в диапазоне дат (не реализован в ЭКЛЗ);
- Отчёт по отделам в диапазоне смен (не реализован в ЭКЛЗ);
- Отчёт по закрытиям смен в диапазоне дат;
- Отчёт по закрытиям смен в диапазоне смен.

В свою очередь, каждый отчёт может быть как кратким, так и полным.

#### *Отчёт по закрытиям смен в диапазоне дат*

Команда A2h «Отчёт по закрытиям смен в диапазоне дат» инициализирует печать соответствующего отчёта. По нажатии кнопки **«Отчет по сменам в диапазоне дат»** на печать выводится соответствующий отчёт ЭКЛЗ. Перед вызовом указать в одноименных полях закладки начальную и конечную даты диапазона и тип отчёта (короткий/полный).

Примеры документов приведены ниже (запрошенный диапазон дат 30/09/03–01/10/03 выделен кружочком).

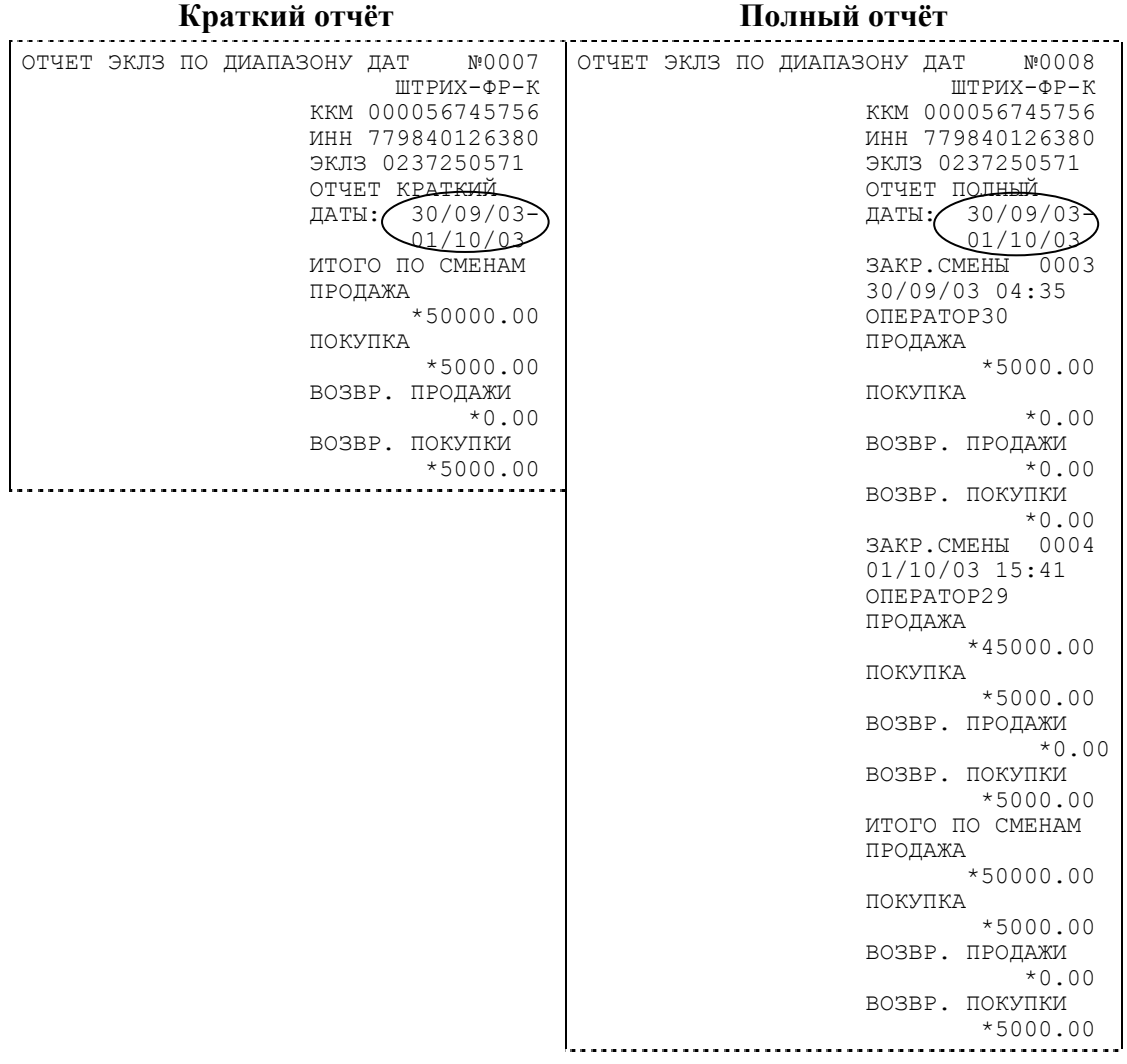

#### *Отчёт по закрытиям смен в диапазоне смен*

Команда A3h «Отчёт по закрытиям смен в диапазоне смен» инициализирует печать соответствующего отчёта.

По нажатии кнопки **«Отчет по сменам в диапазоне смен»** на печать выводится соответствующий отчёт ЭКЛЗ. Перед вызовом указать в одноименных полях закладки начальный и конечный номера смен диапазона, тип отчёта (короткий/полный).

Примеры документов приведены ниже (запрошенный диапазон смен 0003–0004 выделен кружочком).

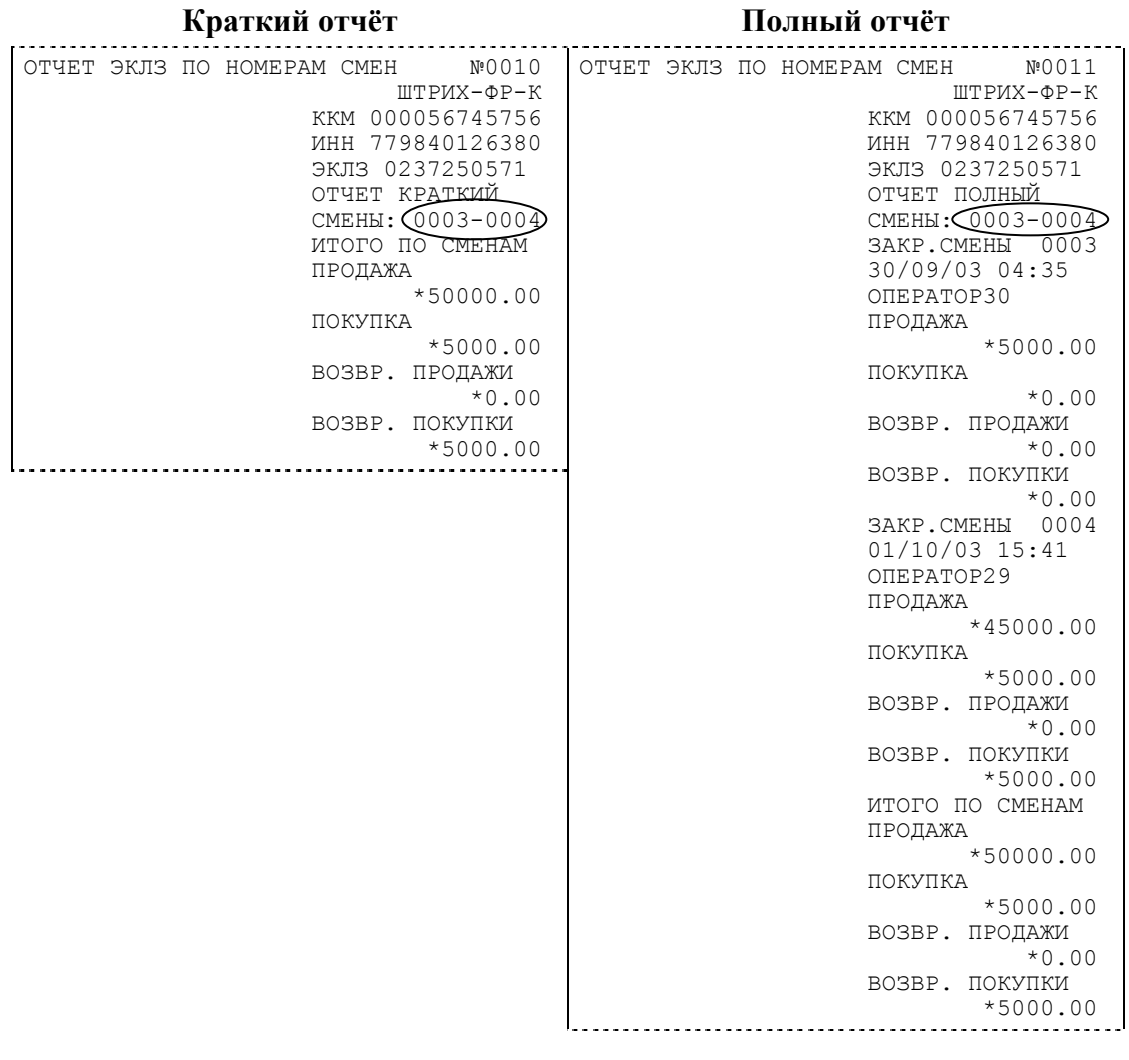

#### **Другие операции с ЭКЛЗ, выполнение которых возможно на закладке «Работа с ЭКЛЗ»**

**«Отчет по отделам в диапазоне дат»** – выводит на печать соответствующий отчёт ЭКЛЗ. Перед вызовом указать в одноименных полях номер отдела, начальную и конечную даты диапазона, тип отчёта (короткий/полный). Отчёт не реализован в первых версиях ЭКЛЗ.

**«Отчет по отделам в диапазоне смен»** – выводит на печать соответствующий отчёт ЭКЛЗ. Перед вызовом указать в одноименных полях номер отдела, начальный и конечный номера смен диапазона, тип отчёта (короткий/полный). Отчёт не реализован в первых версиях ЭКЛЗ.

**«Прервать печать документа»** – прекращает печать отчётов ЭКЛЗ, контрольных лент и платёжных документов по номеру КПК. При этом на чеке печатается информационная строка:

#### ПРЕКРАЩЕНИЕ ОТЧЕТА ЭКЛЗ . . . . . . . . .

**«Запрос заводского номера»** – возвращает в поле **«Номер»** заводской номер ЭКЛЗ, установленной на данной ККМ.

**«Прекращение»** – см. описание кнопки **«Прервать печать документа»**.

**«Запрос состояния по коду 1»** – возвращает итог документа последнего КПК, дату последнего КПК, время последнего КПК и номер последнего КПК (в соответствующие поля панельки **«Последний КПК»**), а также заводской номер ЭКЛЗ (в поле **«Номер»**) и значение флагов ЭКЛЗ. ċ

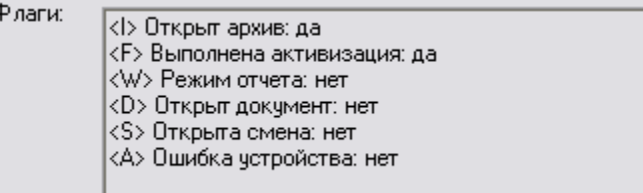

**«Запрос состояния по коду 2»** – возвращает номер текущей открытой или последней закрытой смены (в поле **«Номер смены»**) и сменные итоги (в поля панельки **«Итоги»**). **«Тест целостности архива»** – один из тестов ЭКЛЗ.

# **НТЦ «Штрих-М»**

## **http://www.shtrih-m.ru/**

### **info@shtrih-m.ru**

115280, г. Москва, ул. Мастеркова, 4, НТЦ «Штрих-М»

#### **Служба поддержки и технических консультаций:**

Техническая поддержка пользователей программных продуктов «Штрих-М». Решение проблем, возникающих во время эксплуатации торгового оборудования (ККМ, принтеров, сканеров, терминалов и т.п.) и программного обеспечения (от тестовых программ и драйверов до программно-аппаратных комплексов).

**Телефон:** (095) 787-6096, 787-6090 (многоканальный) **E-mail:** support@shtrih-m.ru

#### **Отдел продаж:**

Отдел по работе с клиентами, оформление продаж и документов, информация о наличии товаров.

**Телефон:** (095) 787-6090 (многоканальный) **Телефон/факс:** (095) 787-6099 **E-mail:** sales@shtrih-m.ru

#### **Отдел маркетинга:**

Отдел по работе с партнерами «Штрих-М» и крупными клиентами. **Телефон:** (095) 787-6098, 787-6090 (многоканальный) **Телефон/факс:** (095) 787-6099 **E-mail:** market@shtrih-m.ru

### **Отдел разработки:**

Отдел разработки программных (драйверы, программы и т.д.) и аппаратных (ККМ, весы, MemoPlus и прочее) продуктов, предлагаемых «Штрих-М». **E-mail:** developer@shtrih-m.ru

### **Отдел внедрений:**

Консультации по вопросам, связанным с торговым оборудованием, программным обеспечением, их интеграцией и внедрением.

**E-mail:** vnedr@shtrih-m.ru